<span id="page-0-0"></span>このガイドでは、Creators' App for enterpriseを使用してカメラやクラウドサービス(C3 PortalまたはCiメディアク ラウド)とクリップを送受信したり、メタデータを操作する方法について説明します。 このガイド内では以降、各サービスを以下のように呼びます。

Creators' App for enterprise:本アプリ Ciメディアクラウド:Ci

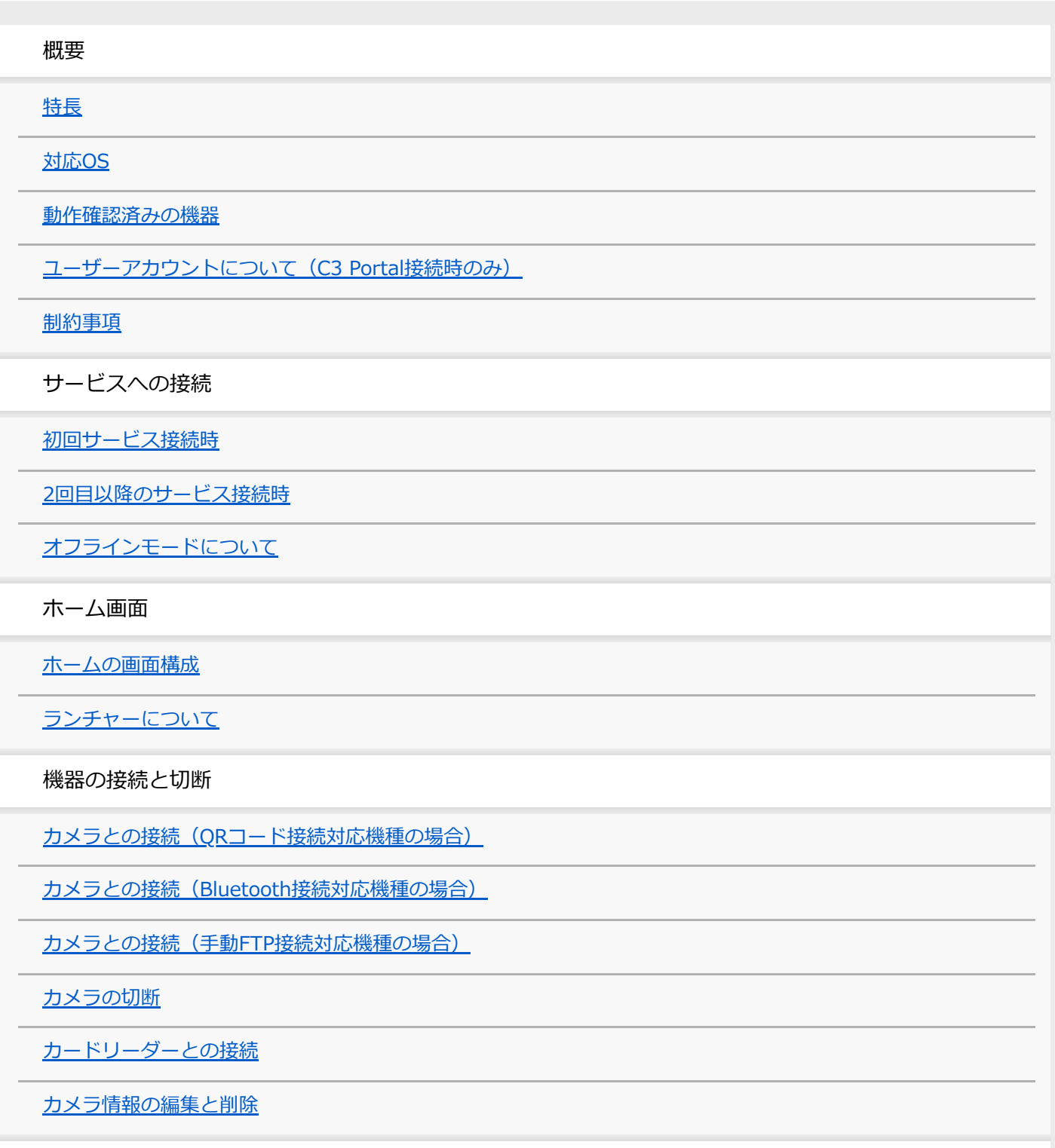

クリップの操作

[クリップリストの画面構成](#page-41-0)

[クリップリストの操作](#page-45-0)

[クリップに割り当てるストーリーメタデータの変更\(C3 Portal接続時のみ\)](#page-46-0)

[クリップのメタデータを編集する\(Ci接続時のみ\)](#page-47-0)

[クリップのプレビュー](#page-50-0)

[エッセンスマークの追加と削除](#page-52-0)

[クリップのアップロード優先度の変更](#page-53-0)

[クリップのアップロード](#page-54-0)

誤作動抑止モード (iOSのみ)

ストーリーメタデータの管理

[\[ストーリーメタデータ選択\]画面の操作\(C3 Portal接続時のみ\)](#page-58-0)

[\[ストーリーメタデータ編集\]画面の操作\(C3 Portal接続時のみ\)](#page-61-0)

カメラブラウザ機能

[カメラブラウザの画面構成](#page-64-0)

[カメラブラウザの操作](#page-67-0)

[カメラ上のクリップの転送](#page-68-0)

[カメラ上のクリップのプレビュー](#page-69-0)

アップロードジョブの操作

[ジョブ編集の画面構成](#page-71-0)

[ジョブ編集の操作](#page-74-0)

マルチモバイルリンク転送

[マルチモバイルリンク転送について\(C3 Portal接続時のみ\)](#page-75-0)

[マルチモバイルリンク転送の設定\(C3 Portal接続時のみ\)](#page-76-0)

[マルチモバイルリンク転送のエラーについて\(C3 Portal接続時のみ\)](#page-78-0)

各種設定

[設定](#page-81-0)

ファイルリクエストコード管理 (Ci接続時のみ)

[カメラ設定](#page-86-0)

[アップロード設定](#page-89-0)

[受信設定](#page-91-0)

[メッセージ再表示設定](#page-93-0)

アカウント (C3 Portal接続時のみ)

[アプリ情報](#page-97-0)

サインイン画面に戻る (C3 Portal接続時のみ)

[ヘルプ](#page-100-0)

[商標について](#page-101-0)

### <span id="page-3-0"></span>**特長**

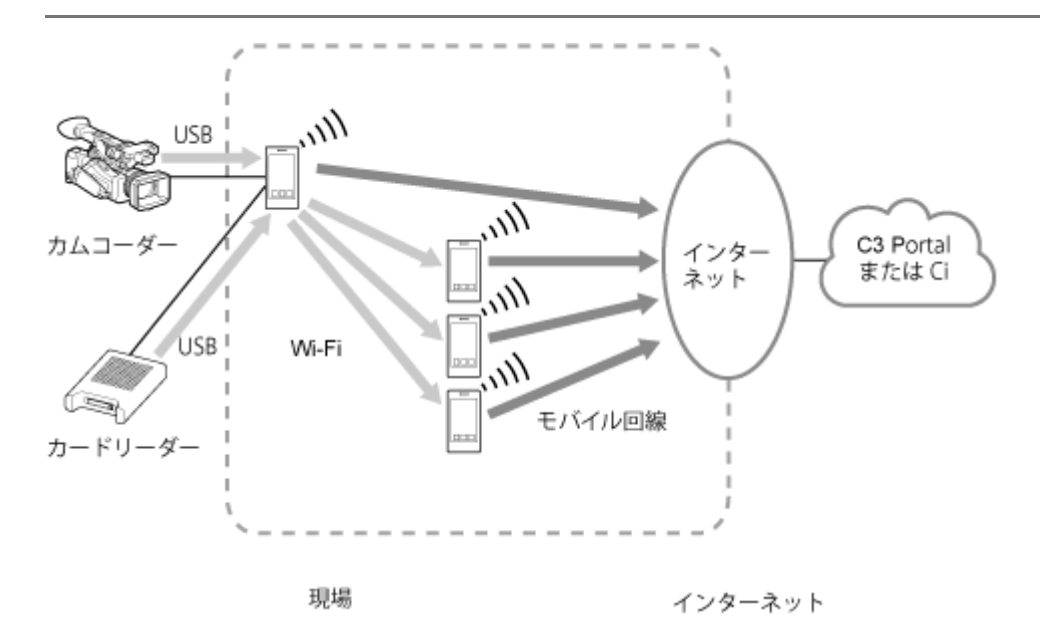

#### **ご注意**

- 接続するクラウドサービスにより使用できる機能が異なります。
- Ci接続時はマルチモバイルリンク転送機能は使用できません。

# **カメラとの接続**

本アプリがインストールされたスマートフォンのUSBテザリング機能を使用してカメラと接続することにより、カメラ とクラウドサービス間のクリップのやり取りを本アプリを経由して円滑に行うことができます。 また、C3 Portal接続時には、本アプリでストーリーメタデータの割り当てやクリップの操作を行えます。Ci接続時は、

本アプリでメタデータの編集やクリップの操作を行えます。 カメラがQRコード接続対応機種の場合は、QRコードを使用して本アプリとカメラの接続が可能です。 カメラがBluetooth接続対応機種の場合は、Bluetoothを使用して本アプリとカメラの接続が可能です。

#### **ご注意**

- スマートフォンのUSBテザリング機能を使用してカメラと接続するため、テザリング可能なSIMが必要です。
- ■本アプリでは、スマートフォンのWi-Fiテザリング機能の使用、カメラのUSB端子へのスマートフォンの複数台接続はサポート していません。

## **ファイル転送**

カメラやカードリーダーとUSB接続し、カメラやカードリーダーにあるファイルを本アプリがインストールされたスマ ートフォンに転送できます。また、カメラからのチャンクファイル転送にも対応しています(C3 Portal接続時のみ)。

## **複数のスマートフォンを使用した高速ファイル転送(C3 Portal接続時のみ)**

マルチモバイルリンク転送機能を使用することで、本アプリがインストールされたスマートフォンを複数台使用して、 カメラのファイルをより短時間でクラウドサービスにアップロードできます。

## **クリップ操作**

カメラから転送されたクリップに対し、本アプリでストーリーメタデータの割り当て(C3 Portal接続時のみ)、メタデ ータの編集(Ci接続時のみ)、エッセンスマークの追加/削除などの操作を行えます。

## **ストーリーメタデータの管理(C3 Portal接続時のみ)**

本アプリ上でストーリーメタデータの新規作成や編集が行えるほか、画像や音声メモを添付できます。また、ストーリ ーメタデータに対してカメラから転送されたクリップを割り当てられます。

## **メタデータの編集(Ci接続時のみ)**

本アプリ上で、ファイルリクエストで指定されたメタデータの編集をクリップごとに行えます。

# <span id="page-5-0"></span>**対応OS**

## **Android**

バージョン12.0以上

# | iOS

バージョン15.0以上

## <span id="page-6-0"></span>**動作確認済みの機器**

## **Android**

### **モバイル端末**

- Xperia PRO
- PDT-FP1

### **カードリーダー**

- SDカードリーダー: ソニー製MRW-S1
- SxSリーダー: ソニー製SBAC-US30
- XQDリーダー:ソニー製MRW-G1

### **ご注意**

- モバイル端末とカードリーダーの組み合わせによっては正常に動作しないことがあります。
- モバイル端末にカードリーダーを接続する際は、あらかじめカードを挿した状態で行ってください。接続後にカードを挿すと正 常に動作しないことがあります。
- 本アプリはexFATフォーマットおよびFATフォーマットに対応しています。UDFフォーマットはサポートしていません。また、 モバイル端末によってはexFATフォーマットに対応していないことがあります。

## **iOS**

#### **モバイル端末**

- **iPhone 15**
- **iPhone 14**
- **iPhone 13**
- iPhone 12

## **カードリーダー**

- SDカードリーダー: Apple純正SDカードリーダー、ソニー製MRW-S1 (iPhone 15のみ)
- SxSリーダー: ソニー製SBAC-US30 (iPhone 15のみ)
- XQDリーダー: ソニー製MRW-G1 (iPhone 15のみ)

#### **ご注意**

- モバイル端末とカードリーダーの組み合わせによっては正常に動作しないことがあります。
- $-$ 本アプリはexFATフォーマットおよびFATフォーマットに対応しています。UDFフォーマットはサポートしていません。また、 モバイル端末によってはexFATフォーマットに対応していないことがあります。

# **カメラ**

#### **QRコードによるFTP転送設定対応機種**

- PXW-FX9V/FX9T
- PXW-Z280V/Z280T
- **ILME-FX6**
- **PXW-Z450**
- PXW-Z750

PXW-X400

### **BluetoothによるFTP転送設定対応機種**

- ILME-FX3
- ILME-FX30
- ILCE-7SM3 (2024年3月以降に順次対応予定)
- ILCE-1 (2024年3月以降に順次対応予定)
- ILCE-9M3

### **カメラブラウザ機能対応機種**

- PXW-FX9V/FX9T
- PXW-Z280V/Z280T
- ILME-FX6

#### **チャンクファイル転送対応機種**

- PXW-FX9V/FX9T
- PXW-Z280V/Z280T
- ILME-FX6

#### **手動FTP転送設定対応機種**

- $PXW-FX9V/FX9T*1$
- $PXW-Z280V/Z280T^{*1}$
- $ILME-FX6*1$
- PXW-Z190V/Z190T
- $PXW-Z450^{*1}$
- $PXW-Z750*1$
- $PXW-X400*1$
- PXW-X500
- PXW-X200
- $PXW-X320^{*2}$
- \*1 QRコードによるFTP転送設定に対応している機種も、手動でのFTP転送設定が可能です。
- \*2 ワイヤレスアダプターCBK-WA101が必要です。

# <span id="page-8-0"></span>**ユーザーアカウントについて(C3 Portal接続時のみ)**

本アプリを使用するためにはC3 PortalおよびDeviceライセンスの契約が必要です。また、C3 Portalに登録されたユー ザーアカウントで本アプリにログインする必要があります。

### <span id="page-9-0"></span>**制約事項**

- 一部のモバイル端末では、本アプリでインターレース映像のプレビューができません。
- 本アプリをインストールしたスマートフォンをカメラと接続する際は、USBテザリングで接続してください。Wi-Fi テザリングは推奨しておりません。
- QRコードを使用して接続できるのは、QRコード接続に対応したカメラのみです。
- iOSではアプリをバックグラウンドで動作させることができません。クリップの転送中などは必要に応じて本アプリ を誤作動抑止モードに設定します。
- 本アプリでカードリーダーから読み取れるのは、exFATフォーマットおよびFATフォーマットの場合です。UDFフォ ーマットはサポートしていません。また、モバイル端末によってはexFATフォーマットに対応していないことがあり ます。
- C3 Portal接続時、クラウドサービス側の操作等によって、本アプリからログアウトをしていない場合でも再ログイ ン操作が必要になることがあります。
- お使いのモバイル端末の使用可能容量が1 GB以下の場合はログインできません。空き容量を1GBを超えるまで増や してからログインしてください。
- 本アプリの操作中は、テザリング設定以外のOSの設定を変更しないでください。
- カメラでクリップ名を設定する際、クリップ名の先頭にスペースを入れないでください。
- チャンクファイル転送モードで撮影を行う際は、クリップ数がカメラ側の上限を超えないようにしてください。 チャンクファイル転送モードではプロキシデータが自動分割されます。長時間の撮影によってカメラのクリップ数 の上限に達した場合、上限に達する以前のファイルを含む全ファイルが正常にアップロードされない可能性があり ます。

クリップ数の上限について詳しくは、使用するカメラの取扱説明書をご覧ください。

- チャンクファイル転送モードで撮影を行う際は、4時間以上の撮影を行わないようにしてください。
- C3 Portal接続時、本アプリからアップロードしたクリップのエッセンスマーク情報がプレビュー画面に反映される までに時間がかかることがあります。その場合はしばらく時間を空けてから再度確認してください。
- ■本アプリをContent Browser Mobileアプリと同時に使用することは推奨していません。
- 本アプリではカードリーダーから隠しファイルを読み込むことはできません。隠しファイルを読み込みたい場合は ファイル名を変更してください。
- iOSで本アプリのバージョン2022.2をお使いの場合、本アプリを最新バージョンにアップデートした際に本アプリ に保存されているCiのファイルリクエストコードおよび関連したクリップの情報が失われます。 本アプリのアップデートを行う前に、ファイルリクエストコードに関連したクリップをCiにアップロードするか、カ メラにオリジナルのクリップが残っていることを確認してください。 本アプリのアップデート後にクリップをCiへアップロードする場合は、ファイルリクエストコードを再入力し、カメ ラから本アプリに再度クリップを転送する必要があります。
- カメラのメディア上のファイル情報をPCなどで変更した場合、本アプリの各機能の動作は保証対象外です。
- 複数の端末から同時に同じユーザーアカウントで本アプリにログインして使用すると、予期せぬ不具合が起きるこ とがあります。
- iOS端末で本アプリをお使いの場合、α系のカメラから本アプリへのクリップ転送中に本アプリを一旦バックグラウ ンドに移動させてからフォアグラウンドに戻すと、転送中のクリップ名に「\_1」や「\_2」のような文字列が付くこ とがあります。

#### **関連項目**

■誤作動抑止モード (iOSのみ)

## <span id="page-10-0"></span>**初回サービス接続時**

### **本アプリを起動する。 1**

スプラッシュ画面が表示されたあと、サービス選択画面が表示されます。

#### **接続するサービスを選択する。 2**

地域選択画面が表示されます。

#### **ご注意**

必要に応じて[次回も同じサービスを使用する]をオンに切り替えてください。

#### **本アプリを使用する国/地域を選択する。 3**

ソフトウェア使用許諾が表示されます。

#### **ご注意**

● 使用する国/地域は [アプリ情報] 画面で変更できます。変更後は自動的にログアウトされるので、再度ログインする必 要があります。

#### **ソフトウェア使用許諾の内容を確認し[同意する]をタップする。 4**

手順2で選択したサービスへの接続画面が表示されます。

### **サービスに接続するための操作を行う。**

**C3 Portalに接続する場合**:必要に応じて[次回から自動ログイン]をオンに切り替えて[サインイン]または [カスタムIdPでのサインイン]をタップする。サインイン画面が表示されるので手順6に進みます。

### **ヒント**

**5**

- Professional IDを使用してサインインする場合は [サインイン]を、カスタムIdPを使用してサインインする場合は [カ スタムIdPでのサインイン]をタップしてください。
- サインインせずに本アプリを使用する場合は [サインインをスキップ] をタップしてください。オフラインモードでホー ム画面が表示されます。

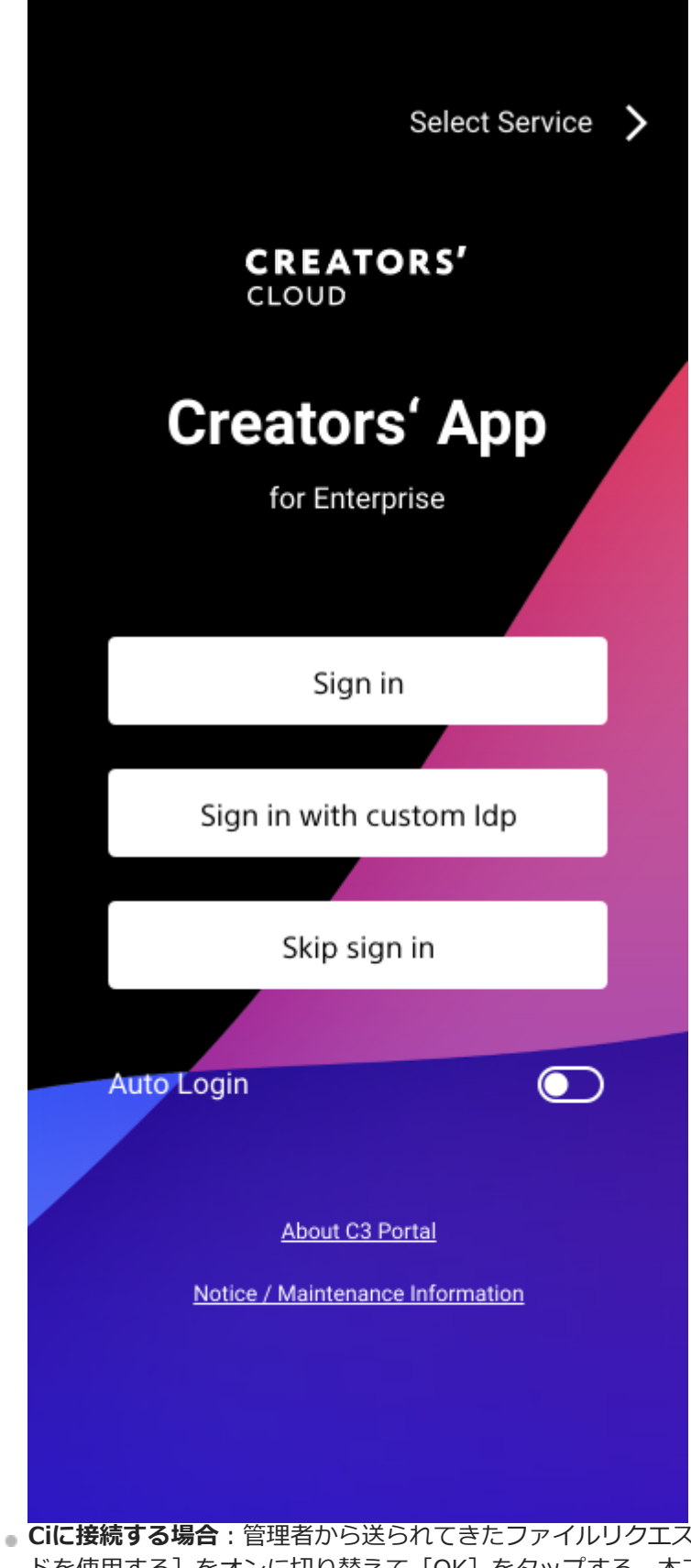

<u>.</u><br><<br>トコードを入力し、必要に応じて[次回も同じコー ドを使用する]をオンに切り替えて [OK] をタップする。本アプリがファイルリクエスト情報を検証し、問題が なければホーム画面が表示されます。

### **ヒント**

■ ファイルリクエストコードを入力せずに本アプリを使用する場合は [サインインをスキップ] をタップしてください。オ フラインモードでホーム画面が表示されます。

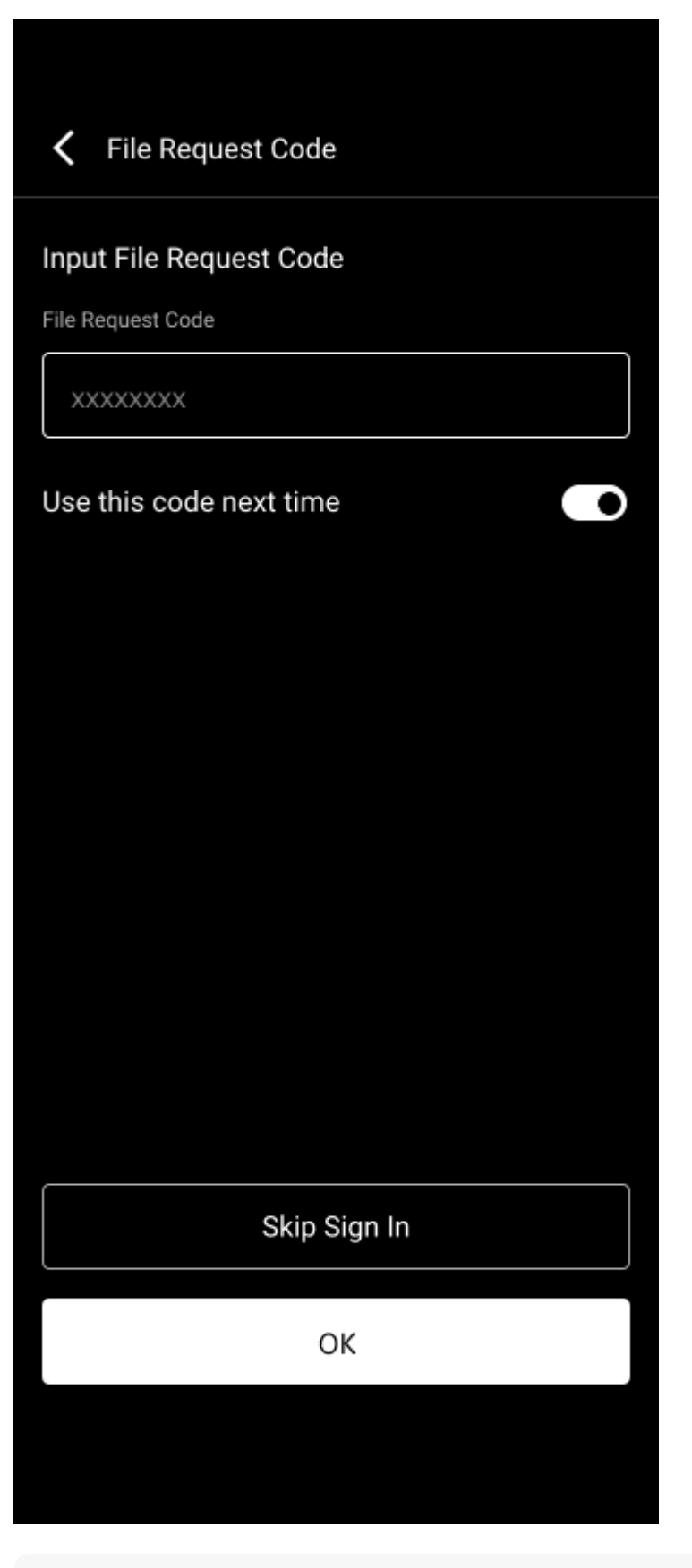

#### **ご注意**

- **C3 Portal接続時、[次回から自動ログイン]をオンにしたあと、次回以降に再度オフにしたい場合は、本アプリから一旦** ログアウトし再度ログインしてください。ログアウト方法は「サインイン画面に戻る」ページを参照してください。
- Ci接続時、[次回も同じコードを使用する]をオンにしたあと、次回以降に再度オフにしたい場合は、クリップリストま たは[ファイルリクエストコード管理]画面からファイルリクエストコード入力画面に戻ってください。詳しくは、「ク リップリストの画面構成」ページまたは「ファイルリクエストコード管理(Ci接続時のみ)」ページを参照してくださ い。

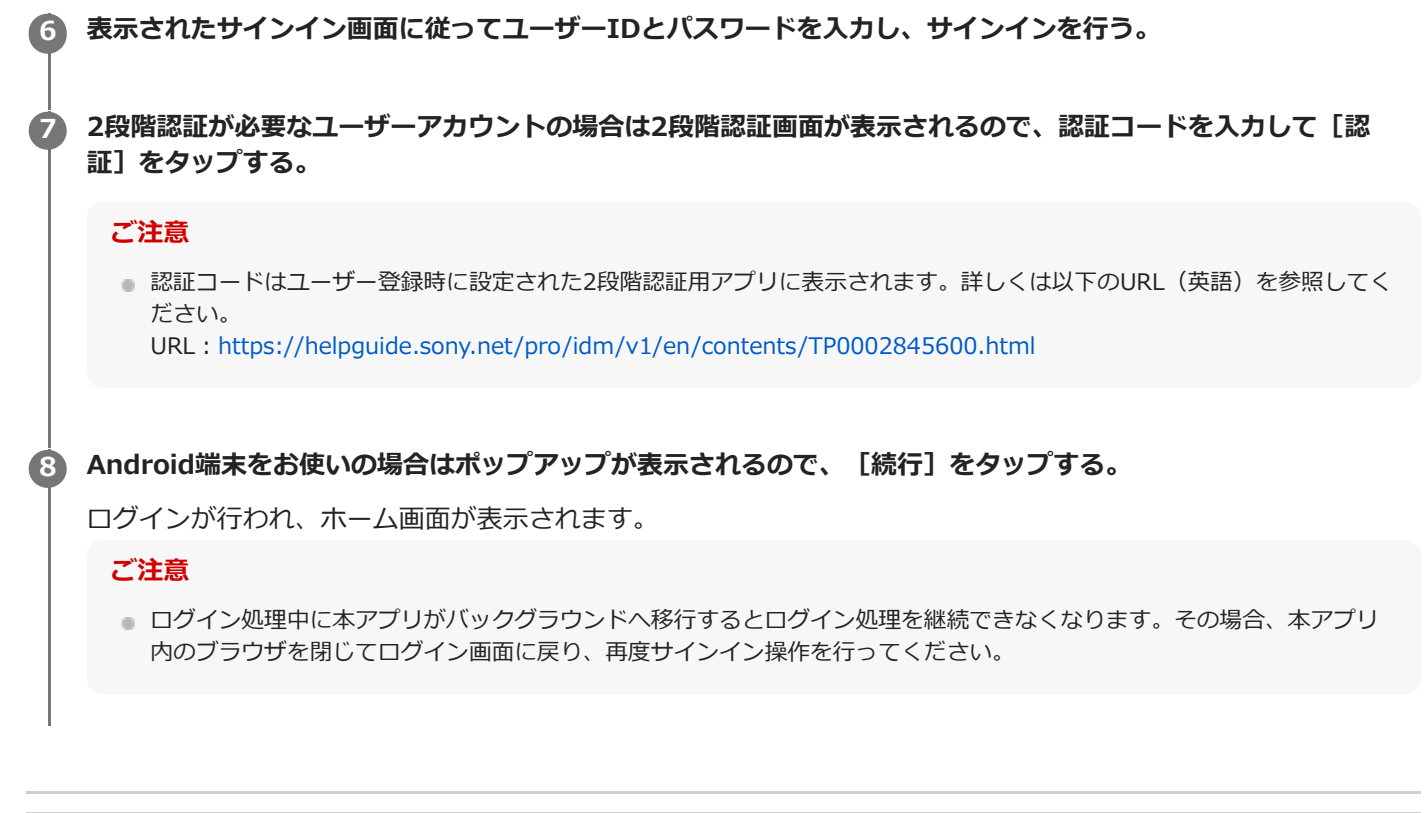

#### **関連項目**

- [アプリ情報](#page-97-0)
- $-$ サインイン画面に戻る (C3 Portal接続時のみ)
- [クリップリストの画面構成](#page-41-0)
- [ファイルリクエストコード管理\(Ci接続時のみ\)](#page-83-0)
- アカウント (C3 Portal接続時のみ)

## <span id="page-14-0"></span>**2回目以降のサービス接続時**

### **本アプリを起動する。 1**

**2**

スプラッシュ画面が表示されます。

**[次回も同じサービスを使用する]がオフの場合は、サービス選択画面が表示されるので、接続するサービスを選 択する。**

**サービスに接続するための情報を入力する。 3**

- C3 Portalに接続する場合: [次回から自動ログイン] がオフの場合は [サインイン] または [カスタムIdPでの サインイン]をタップし、表示されたサインイン画面に従ってユーザーIDとパスワードを入力し、サインインを行 う。
- **Ciに接続する場合**:[次回も同じコードを使用する]がオフの場合は管理者から送られてきたファイルリクエスト コードを入力して[OK]をタップする。

#### **ご注意**

- C3 Portalに接続する場合、Professional IDを使用してサインインするときは [サインイン]を、カスタムIdPを使用して サインインするときは[カスタムIdPでのサインイン]をタップしてください。
- C3 PortalとCiのどちらに接続する場合でも、サインインせずに本アプリを使用するときは [サインインをスキップ]をタ ップしてください。オフラインモードでホーム画面が表示されます。
- Android端末でC3 Portalに接続する際、以下の場合にはOSの設定またはChromeアプリでクッキーを削除してから再度サ インイン操作を行ってください。
	- 以前の接続時とは異なるカスタムIdPアカウントを使用したい場合
	- 以前の接続時にProfessional IDを使用していたがカスタムIdPアカウントを使用したい場合
	- 以前の接続時にカスタムIdPアカウントを使用していたがProfessional IDを使用したい場合

#### **C3 Portalに接続時、2段階認証が必要なユーザーアカウントの場合は2段階認証画面が表示されるので、認証コー ドを入力して[認証]をタップする。 4**

ログインが行われ、ホーム画面が表示されます。

#### **ご注意**

認証コードはユーザー登録時に設定された2段階認証用アプリに表示されます。詳しくは以下のURL(英語)を参照してく ださい。

URL:https://helpguide.sony.net/pro/idm/v1/en/contents/TP0002845600.html

- 使用するグループはログイン後に[アカウント]画面で変更できます。
- 2段階認証が必要なユーザーアカウントであっても、カスタムIdPを使用してC3 Portalに接続した場合や [次回から自動ロ グイン]をオンにしている場合には2段階認証画面は表示されません。

#### **関連項目**

<sup>-</sup> アカウント (C3 Portal接続時のみ)

# <span id="page-16-0"></span>**オフラインモードについて**

## **オフラインモードとは**

オフラインモードは、各クラウドサービスに接続せずにカメラと接続したり、カードリーダーからクリップファイルを 取り込んだりできるモードです。クラウドサービスに接続しにくい環境でも本アプリを操作できます。 -----------------<br>本アプリをオフラインモードで使用するには、各クラウドサービスへの接続画面で [サインインをスキップ] をタップ してください。

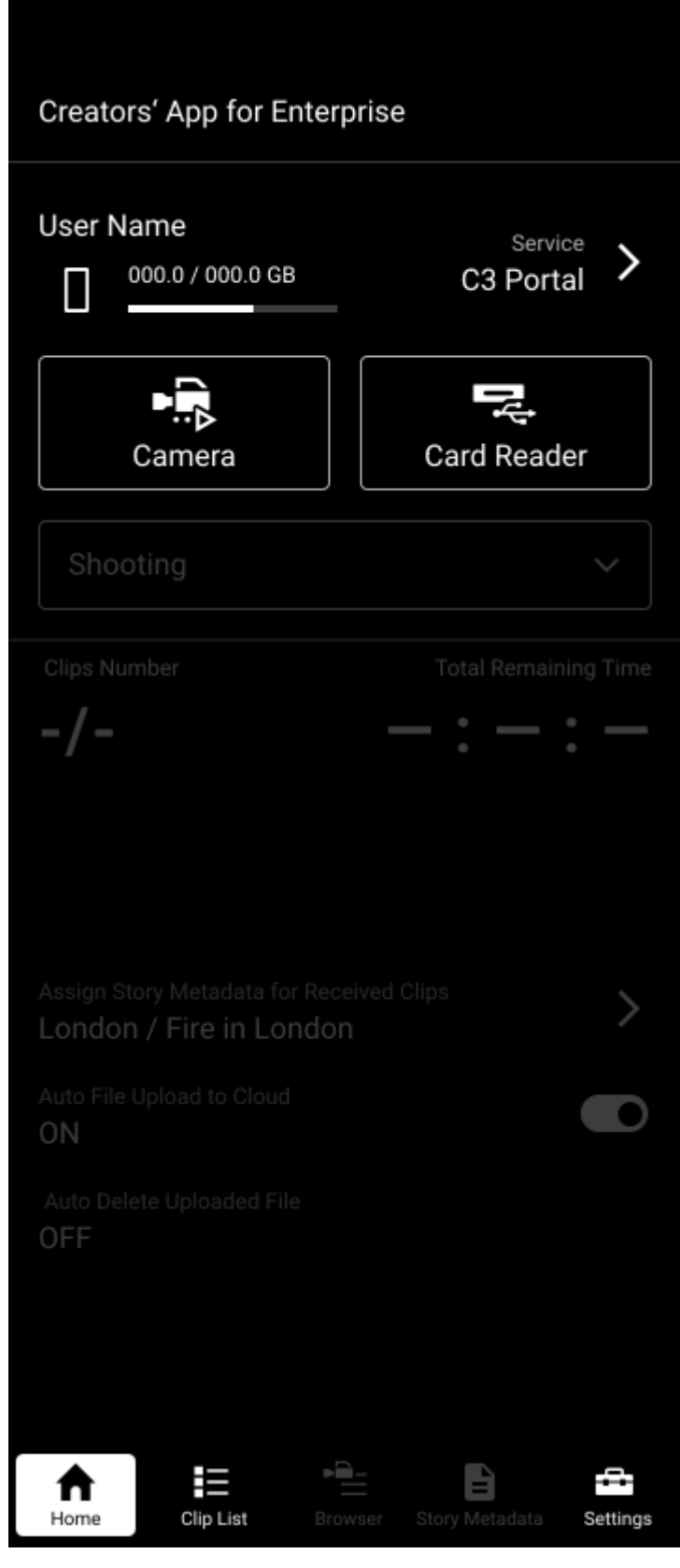

# **オフラインモードでできること**

- カメラとの接続/切断
- カメラからのクリップ転送
- カメラブラウザ
- カードリーダーからのクリップ取り込み

## **ご注意**

iOSはモバイル通信が完全に無効になっているとOSの制限によりUSBテザリング機能が無効化されるため、オフラインモードで もカメラとの接続ができません。そのような場合は、モバイル通信が少しでも有効になる場所に移動するか、Android版の本ア

プリを使用してください。また、クリップを転送したい場合は、カードリーダーを経由してクリップを取り込むことを検討して ください。

● チャンクファイル転送は使用できません。

## **オフラインモードで取り込んだクリップのアップロードについて**

オフラインモードでスマートフォンに取り込んだクリップファイルをクラウドサービスにアップロードするためには、 クラウドサービスにログインする必要があります。ホーム画面右上のクラウドサービス名をタップしてオフラインモー ドを終了し、クラウドサービスにログインしてください。

#### **ご注意**

オフラインモードで取り込んだクリップファイルはそれぞれのクラウドサービスごとに管理されます。クリップファイルを取り 込む際は、そのクリップファイルを使用したいクラウドサービスのオフラインモードを使用してください。C3 Portalのオフラ インモードで取り込んだクリップファイルはCi接続時には使用できず、Ciのオフラインモードで取り込んだクリップファイルは C3 Portal接続時には使用できません。

#### **関連項目**

- カメラとの接続 (QRコード接続対応機種の場合)
- カメラとの接続 (Bluetooth接続対応機種の場合)
- [カメラとの接続\(手動FTP接続対応機種の場合\)](#page-31-0)
- [カメラの切断](#page-35-0)
- [カードリーダーとの接続](#page-36-0)
- [カメラブラウザの画面構成](#page-64-0)

## <span id="page-19-0"></span>**ホームの画面構成**

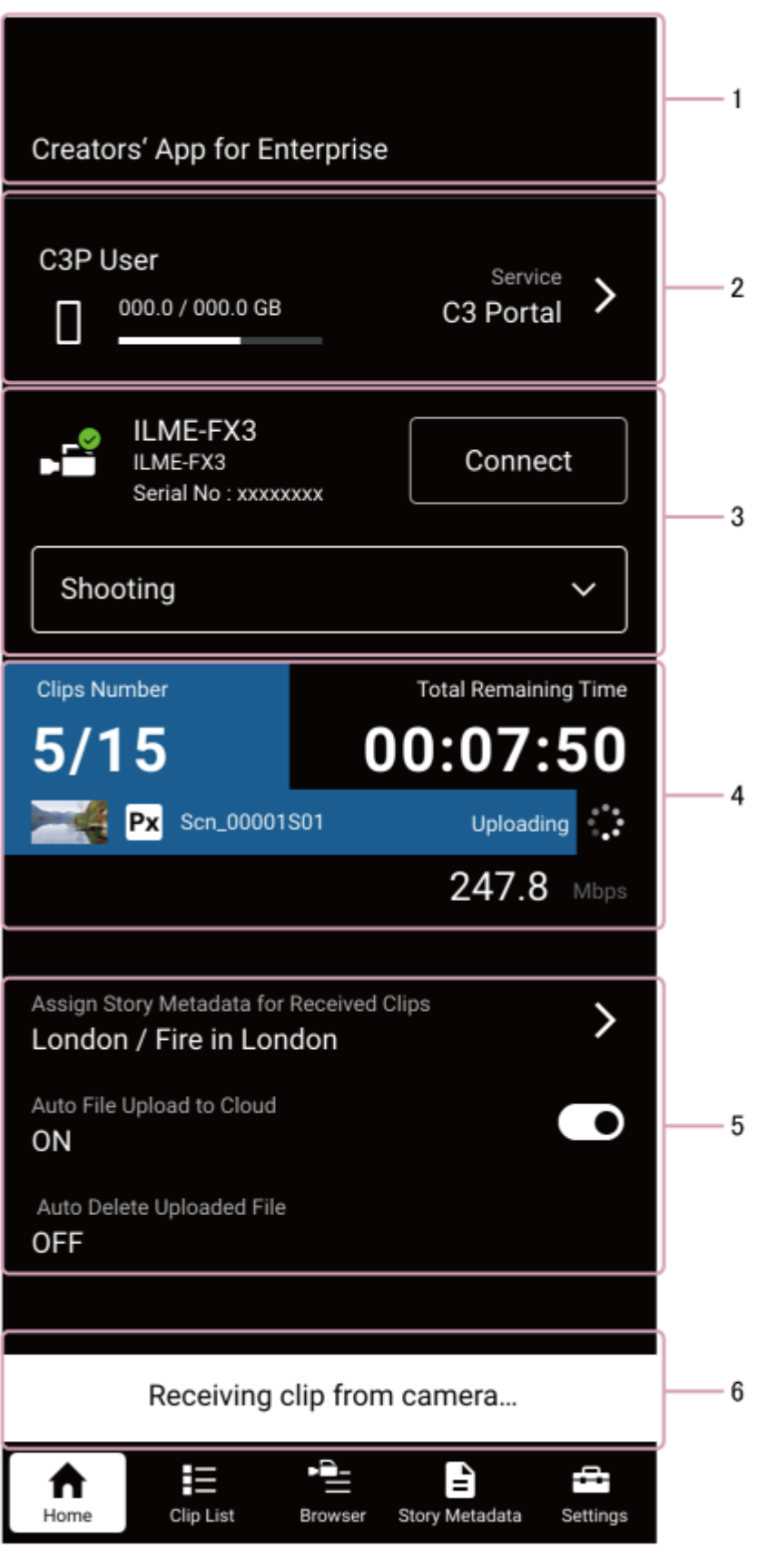

**1. 画面名表示**

ı

## **2. サービス情報表示エリア**

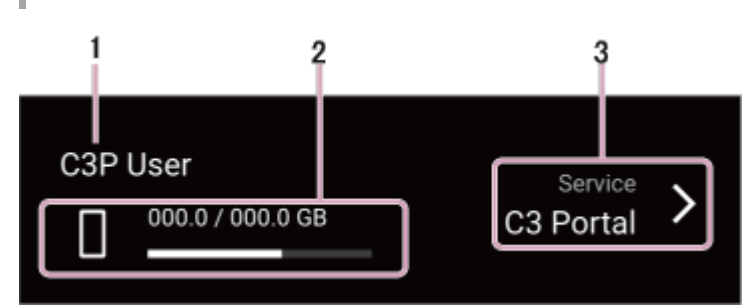

### **ユーザー名(C3 Portal接続時)/ファイルリクエストコード(Ci接続時) 1.**

C3 portal接続時は、ログインしているユーザー名が表示されます。Ci接続時は、接続に使用しているファイルリク エストコードが表示されます。

### **残容量表示 2.**

スマートフォンの残容量が表示されます。

### **接続サービス名表示 3.**

接続しているクラウドサービス名が表示されます。クラウドサービス名の右側のアイコンをタップするとログアウ トするか確認するダイアログが表示されます。

#### **ご注意**

オフラインモード時も対応するクラウドサービス名が表示されますが、実際にはクラウドサービスにはログインしていませ ん。

## **3. カメラ情報表示エリア**

カメラ接続時と未接続時で異なります。

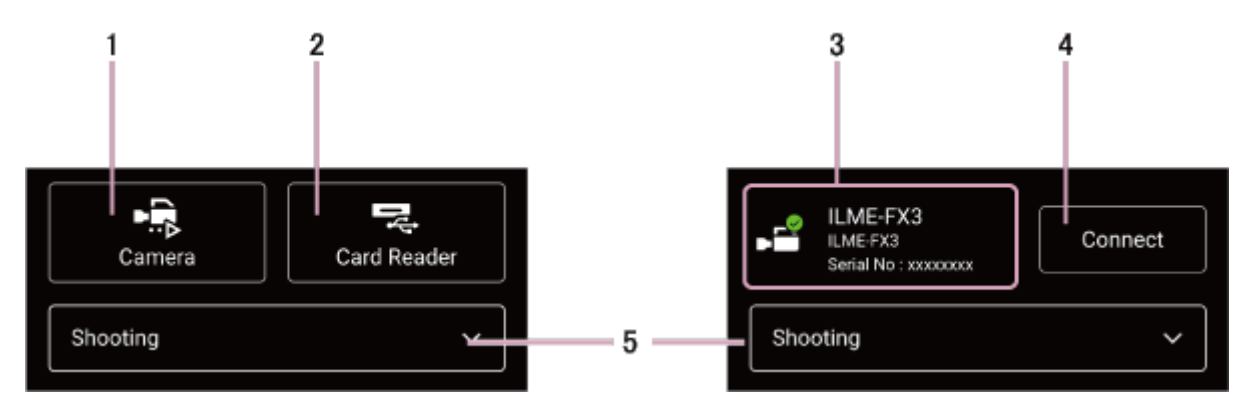

- **[カメラ]ボタン(カメラ未接続時のみ) 1.** ボタンを押すとカメラ接続画面が表示されます。
- **[カードリーダー]ボタン(カメラ未接続時のみ) 2.** ボタンを押すとファイルブラウザが起動し、スマートフォンと接続したカードリーダーからクリップファイルを取 り込むことができます。
- **カメラ情報(カメラ接続時のみ) 3.** 接続しているカメラのモデル名、シリアルナンバーが表示されます。
- **[切断]ボタン(カメラ接続時のみ) 4.** ボタンを押すとカメラとの接続を切断します。
- **ストーリーステータス(C3 Portal接続時のみ) 5.** 選択されているストーリーで、ストーリーステータスを使用する設定の場合に有効になります。撮影状態をクラウ ドサービスに知らせるために使用します。以下の3つの値が設定されています。
	- **Ready**
	- **Shooting**
	- Done
- **4. アップロード情報表示エリア**

#### **[クリップ数]**

アップロード完了済みのクリップ数が分子、アップロード予定のクリップ総数が分母として表示されます。

**[推定残り時間]**

すべてのクリップのアップロード完了までのおおよその時間を表示します。

**■ アップロード中のクリップ情報** 

アップロード中のクリップのサムネイル、名称、種類、状態が表示されます。チャンクファイル転送中のクリップ の場合は、サムネイルの代わりに「CHUNK」と表示されます。

#### **クリップの種類**

- Hi (ハイレゾ): クリップがハイレゾファイルであることを示します。
- M (プロキシ): クリップがプロキシファイルであることを示します。
- $=$  seco (チャンクファイル):クリップがチャンクファイルであることを示します。C3 Portal接続時のみ表示され ます。

#### **状態表示**

- 「アップロード中」: アップロード中
- [アップロード完了]:アップロード済み
- [アップロード一時停止中]:ユーザーのキャンセル操作により一時停止中
- [アップロードエラー]:アップロードに関するエラー

#### **ご注意**

最新のアップロード状況が表示されるため、仮にエラーになったクリップがあっても次のアップロードクリップがある場合、こ こにはエラーは表示されません。エラーが発生した場合にはランチャーのクリップリストアイコンの右上に赤いドットが表示さ れます。

#### **5. 設定情報表示エリア**

#### **[受信クリップに割り当てるストーリーメタデータ](C3 Portal接続時のみ)**

選択中のストーリーメタデータとグループが表示されます。カメラからのクリップ受信時と、カードリーダーから のクリップ取り込み時に、ここに表示されているストーリーメタデータが自動的にクリップに割り当てられます。 右側のアイコンを押すと、選択しているストーリーメタデータを変更できます。ストーリーメタデータが選択され ていない場合はクリップのアップロード先となるグループ名が表示されます。

**[クラウドに自動アップロード]**

クリップを自動的にクラウドサービスにアップロードする機能のオン/オフが表示されます。右側のトグルスイッ チで自動アップロードのオン/オフを切り替えられます。

#### **ヒント**

自動アップロードのオン/オフは[設定]画面でも行えます。

#### **[アップロード済みファイルの自動削除]**

クリップをクラウドサービスにアップロード後、スマートフォン内に保存されたクリップデータを自動で削除する 機能のオン/オフが表示されます。この機能がオンのときにクラウドサービスにアップロードされたクリップのデ ータは、スマートフォン内から削除されます。オン/オフの切り替えは[設定]画面で行います。

## **6. メッセージ**

現在の状況を示すメッセージが表示されます。

## <span id="page-22-0"></span>**ランチャーについて**

画面移動のためのランチャーです。表示中の画面のアイコンは白抜きで表示されます。

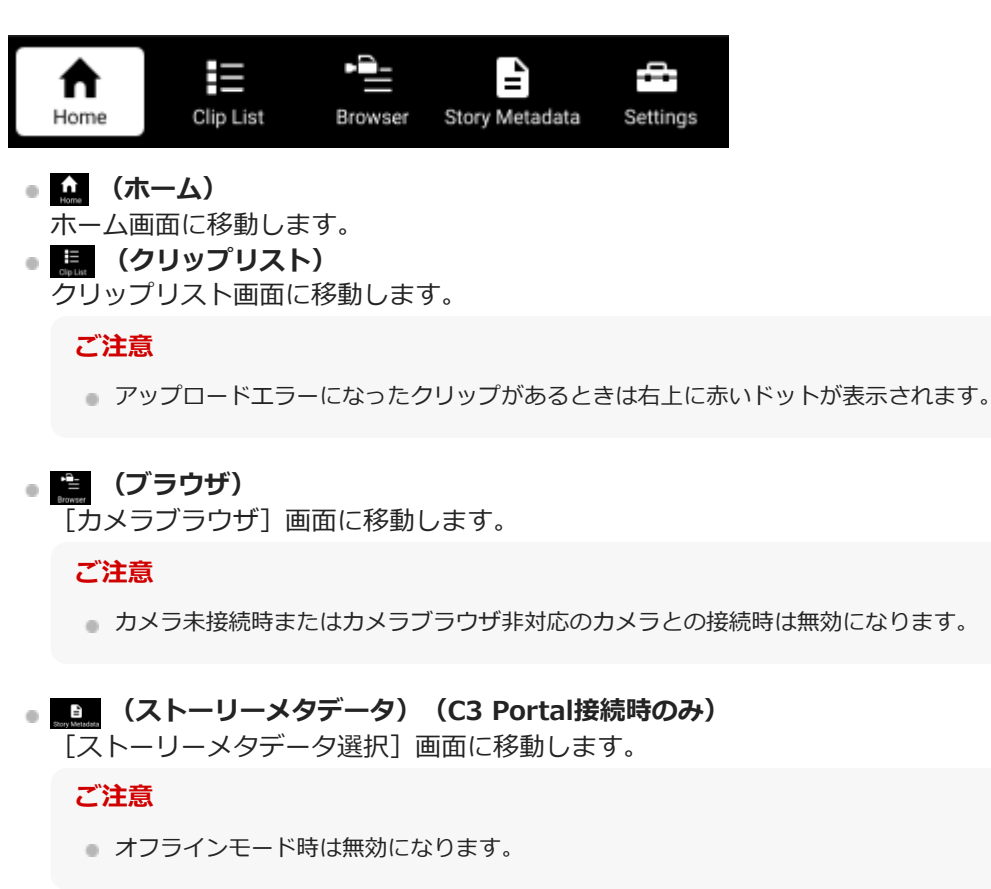

**(設定)** [設定]画面に移動します。

# <span id="page-23-0"></span>**カメラとの接続(QRコード接続対応機種の場合)**

## **ホーム画面またはクリップリスト画面の[カメラ]ボタンをタップする。 1**

[カメラ接続方法選択]画面が表示されます。

### **ヒント**

- クリップリスト画面に [カメラ] ボタンが表示されるのは、表示するクリップがないときだけです。
- [カメラ接続方法選択]画面は、クリップリスト画面の 第 (カメラ接続/切断) をタップして表示させることもできま す。

**2 [QRコード]タブをタップする。**

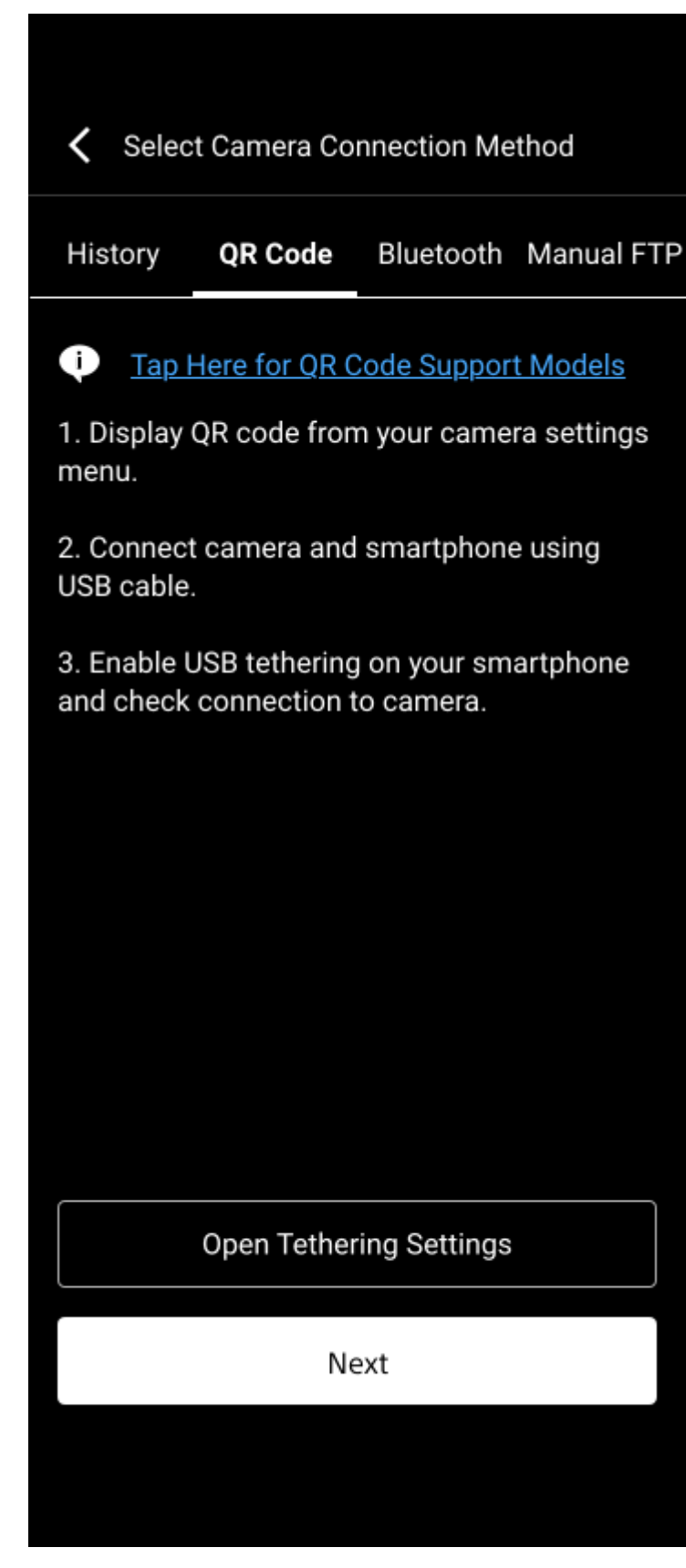

[カメラ接続方法選択]画面に最初に表示される[履歴]タブには、過去にQRコード接続またはBluetooth接続し た機種が表示されます。接続したいカメラが表示されている場合は、そのカメラの情報欄の [接続] をタップする と接続できます。

#### **[次へ]をタップする。**

**3**

USBテザリング機能が無効になっている場合はメッセージが表示されます。本アプリがインストールされているス マートフォンとカメラをUSBケーブルで接続し、スマートフォンとカメラのUSBテザリング機能を有効にしてくだ さい。

USBテザリング機能の設定方法については、それぞれの機器の取扱説明書をご覧ください。

#### **ご注意**

**4**

**5**

**6**

**7**

**8**

■ スマートフォンのUSBテザリング機能を有効にしてから実際にカメラとの間で接続が確立されるまでは少し時間が掛かり ます。

#### **カメラを操作してカメラメニューからQRコードを表示させる。**

QRコードの表示方法について詳しくは、カメラの取扱説明書をご覧ください。

#### **カメラに表示されたQRコードを本アプリでスキャンする。**

#### **ご注意**

- 本アプリのスキャン画面に表示される枠にQRコードが収まるようにしてください。
- QRコードの読み込みに時間が掛かったり、読み込みエラーが頻発したりする場合は、カメラのQRコード表示画面の輝度 を調節してから再度QRコードのスキャンを行ってください。

**接続確認のメッセージが表示されたらカメラのファイル自動転送機能の設定を行い[OK]を押す。**

本アプリとカメラとの接続が始まります。

#### **ご注意**

○ この手順は、「設定]>「カメラ設定]画面で「カメラ接続時に自動的に以下のFTP転送設定を適用する]がオフの場合の み行います。 [カメラ接続時に自動的に以下のFTP転送設定を適用する]がオンの場合はスキップされます。

#### **カメラに表示されたメッセージを確認し、[OK]を押す。**

本アプリの [完了] ボタンが有効になります。

#### **本アプリで[完了]をタップする。**

[カメラ接続方法選択]画面に移動する前にいた画面が表示されます。ホーム画面の場合は、接続したカメラの情 報が表示されていることを確認してください。クリップリスト画面の場合は、右上のアイコンが■■(カメラ接続 /切断)に変わっていることを確認してください。

#### **ご注意**

- しばらく[完了]をタップせずにいると、自動的に[カメラ接続方法選択]画面に移動する前にいた画面が表示されま す。
- 本アプリとカメラを接続すると、Network Fileの読み込みの可否を確認するメッセージがカメラに表示されるので許可し てください。
- 本アプリにカメラの情報が表示されていない場合は、スマートフォンとカメラが適切にUSB接続されているかを確認して ください。
- 接続履歴のリストからカメラを選択して接続した場合、Network Fileの読み込みによって、以前のカメラの転送設定が適 用されています。カメラの転送設定を確認してください。
- 本アプリと初めて接続するカメラの場合、そのカメラを紐付けるグループを選択します。カメラと紐付けるグループの変 更は、再度QRコードの読み込みから接続設定をやり直すかC3 Portalから行います。

<sup>-</sup> カメラとの接続 (Bluetooth接続対応機種の場合)

## <span id="page-27-0"></span>**カメラとの接続(Bluetooth接続対応機種の場合)**

### **ご注意**

カメラとBluetooth接続する場合は、カメラとスマートフォンをUSBケーブルで接続せずに以下の手順を行ってください。最初 からUSBケーブルを接続した状態で手順を進めると、カメラとのBluetooth接続に失敗します。

## **ホーム画面またはクリップリスト画面の[カメラ]ボタンをタップする。 1**

[カメラ接続方法選択]画面が表示されます。

### **ヒント**

- クリップリスト画面に [カメラ] ボタンが表示されるのは、表示するクリップがないときだけです。
- [カメラ接続方法選択]画面は、クリップリスト画面の 第 (カメラ接続/切断) をタップして表示させることもできま す。

**2 [Bluetooth]タブをタップする。**

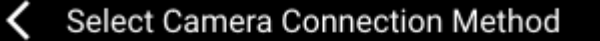

#### History QR Code **Bluetooth** Manual FTP

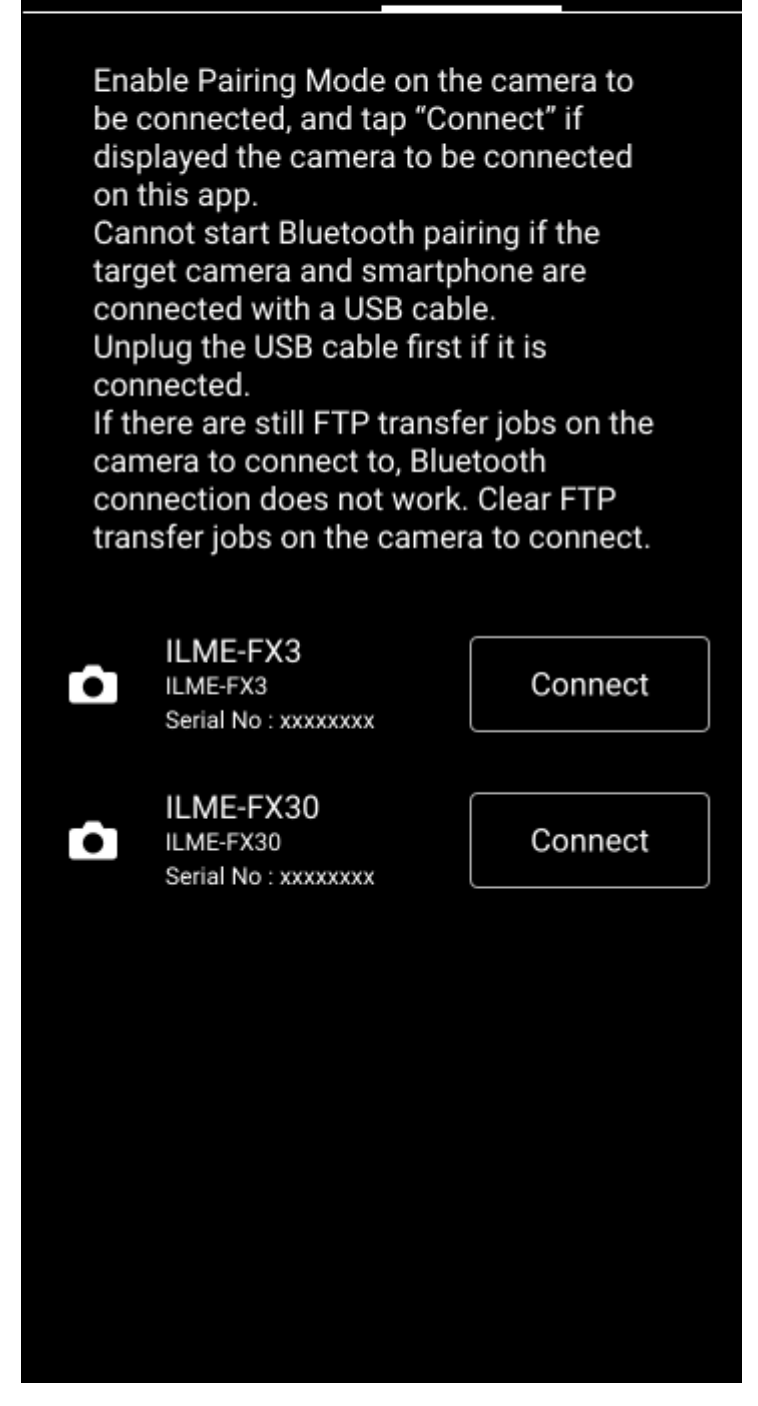

[カメラ接続方法選択]画面に最初に表示される [履歴] タブには、過去にQRコード接続またはBluetooth接続し た機種が表示されます。接続したいカメラが表示されている場合は、そのカメラの情報欄の [接続] をタップする と接続できます。

### **カメラのBluetoothペアリングモードを有効にする。 3**

本アプリの [Bluetooth] タブにペアリング可能なカメラが表示されます。 Bluetoothペアリングモードの設定方法については、カメラの取扱説明書をご覧ください。

**ご注意**

ペアリングしたいカメラが[Bluetooth]タブに表示されていない場合は、本アプリがインストールされているスマートフ ォンとカメラの位置を近づけるか、カメラのBluetoothペアリングモードが有効になっていることを確認してください。

### **本アプリの[Bluetooth]タブで接続したいカメラの[接続]をタップする。**

本アプリがインストールされているスマートフォンにペアリングを行うか確認するダイアログが表示されます。

#### **表示されたダイアログで、ペアリングされるように設定する。 5**

ペアリングが完了し、ダイアログが表示されます。

**カメラのFTP設定と自動転送設定を行い、本アプリで[OK]をタップする。 6**

本アプリにUSBテザリング準備画面が表示されます。

#### **ご注意**

**4**

■ この手順は、 [設定] > [カメラ設定]画面で [カメラ接続時に自動的に以下のFTP転送設定を適用する] がオフの場合の み行います。[カメラ接続時に自動的に以下のFTP転送設定を適用する]がオンの場合はスキップされます。

#### **ヒント**

■ カメラ側でProxyOnly転送を設定した場合でもカメラから本アプリにハイレゾファイルが転送されてくることがありま す。これは、カメラ側でプロキシファイルの記録が無効かつプロキシファイルの自動転送が有効に設定されている場合、 プロキシファイルの代わりにハイレゾファイルが転送されるカメラ側の仕様によるものです。

USBテザリング準備画面に表示されている手順の通りにUSBテザリングの準備を行い、 [カメラと接続] をタッ **プする。**

本アプリとカメラの接続が始まります。

#### **ご注意**

**7**

- スマートフォンのUSBテザリング機能を有効にしてから実際にカメラとの間で接続が確立されるまでは少し時間が掛かり ます。
- USBテザリング準備画面が表示される前にスマートフォンとカメラをUSBケーブルで接続すると、カメラのUSBテザリン グ機能が有効になりません。
- iOS機器の場合、先にiOS機器にUSBケーブルを接続してください。先にカメラにUSBケーブルを接続すると、カメラとの USBテザリングに失敗することがあります。

#### **本アプリで[完了]をタップする。 8**

[カメラ接続方法選択]画面に移動する前にいた画面が表示されます。ホーム画面の場合は、接続したカメラの情 報が表示されていることを確認してください。クリップリスト画面の場合は、右上のアイコンが▶▶ (カメラ接続 /切断)に変わっていることを確認してください。

#### **ご注意**

- しばらく[完了]をタップせずにいると、自動的に[カメラ接続方法選択]画面に移動する前にいた画面が表示されま す。
- 接続履歴のリストからカメラを選択して接続した場合、Bluetooth経由で以前のカメラのFTP設定と転送設定が適用されて います。カメラのFTP設定と転送設定を確認してください。

● 本アプリと初めて接続するカメラの場合、そのカメラを紐付けるグループを選択します。カメラと紐付けるグループの変 更は、C3 Portalで行えます。

#### **関連項目**

- [カメラとの接続\(QRコード接続対応機種の場合\)](#page-23-0)
- [カメラとの接続\(手動FTP接続対応機種の場合\)](#page-31-0)

## <span id="page-31-0"></span>**カメラとの接続(手動FTP接続対応機種の場合)**

## **ホーム画面またはクリップリスト画面の[カメラ]ボタンをタップする。 1**

[カメラ接続方法選択]画面が表示されます。

#### **ヒント**

- クリップリスト画面に [カメラ] ボタンが表示されるのは、表示するクリップがないときだけです。
- [カメラ接続方法選択]画面は、クリップリスト画面の 第 (カメラ接続/切断) をタップして表示させることもできま す。

**2 [手動FTP]タブをタップする。**

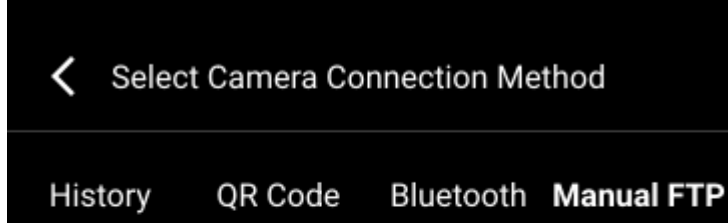

⊕ Tap Here for Manual FTP Support Models

1. Enable the Modem setting on your camera.

2. Connect camera and smartphone using USB cable.

3. Enable USB tethering on your smartphone and check connection to camera.

Open Tethering Settings

Next

[カメラ接続方法選択]画面に最初に表示される[履歴]タブには、過去にQRコード接続またはBluetooth接続し た機種が表示されます。接続したいカメラが表示されている場合は、そのカメラの情報欄の [接続] をタップする と接続できます。

## **[次へ]をタップする。**

**3**

USBテザリング機能が無効になっている場合はメッセージが表示されます。本アプリがインストールされているス マートフォンとカメラをUSBケーブルで接続し、スマートフォンとカメラのUSBテザリング機能を有効にしてくだ さい。

また、カメラのネットワーク設定(モデム設定)を有効にしてください。

USBテザリング機能とモデム設定を有効にする方法については、それぞれの機器の取扱説明書をご覧ください。

### **ご注意**

■ スマートフォンのUSBテザリング機能を有効にしてから実際にカメラとの間で接続が確立されるまでは少し時間が掛かり ます。

Ø

**4 本アプリに表示されるFTPサーバーの情報をカメラに入力し、本アプリで[OK]をタップする。**

Select Camera Connection Method

Enter the following information on your camera.

User Name

c3puser

Password

\*\*\*\*\*\*\*\*

Host Name

192.168.1.5

Port

21

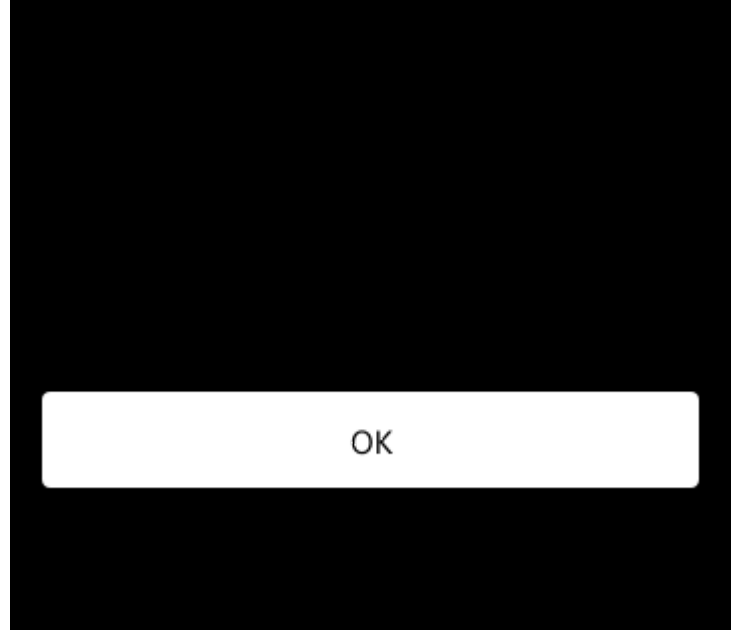

### 5)メッセージが表示されたら[OK]をタッフする。

[カメラ接続方法選択]画面に移動する前にいた画面が表示されます。ホーム画面の場合は、接続したカメラの情 報が表示されていることを確認してください。

#### **ご注意**

● QRコード接続に対応していないカメラと接続している場合は、クリップリスト画面右上の 鳥 (カメラ接続/切断) が緑に なりません。

#### **関連項目**

- [カメラとの接続\(QRコード接続対応機種の場合\)](#page-23-0)
- カメラとの接続 (Bluetooth接続対応機種の場合)

<span id="page-35-0"></span>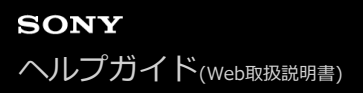

## **カメラの切断**

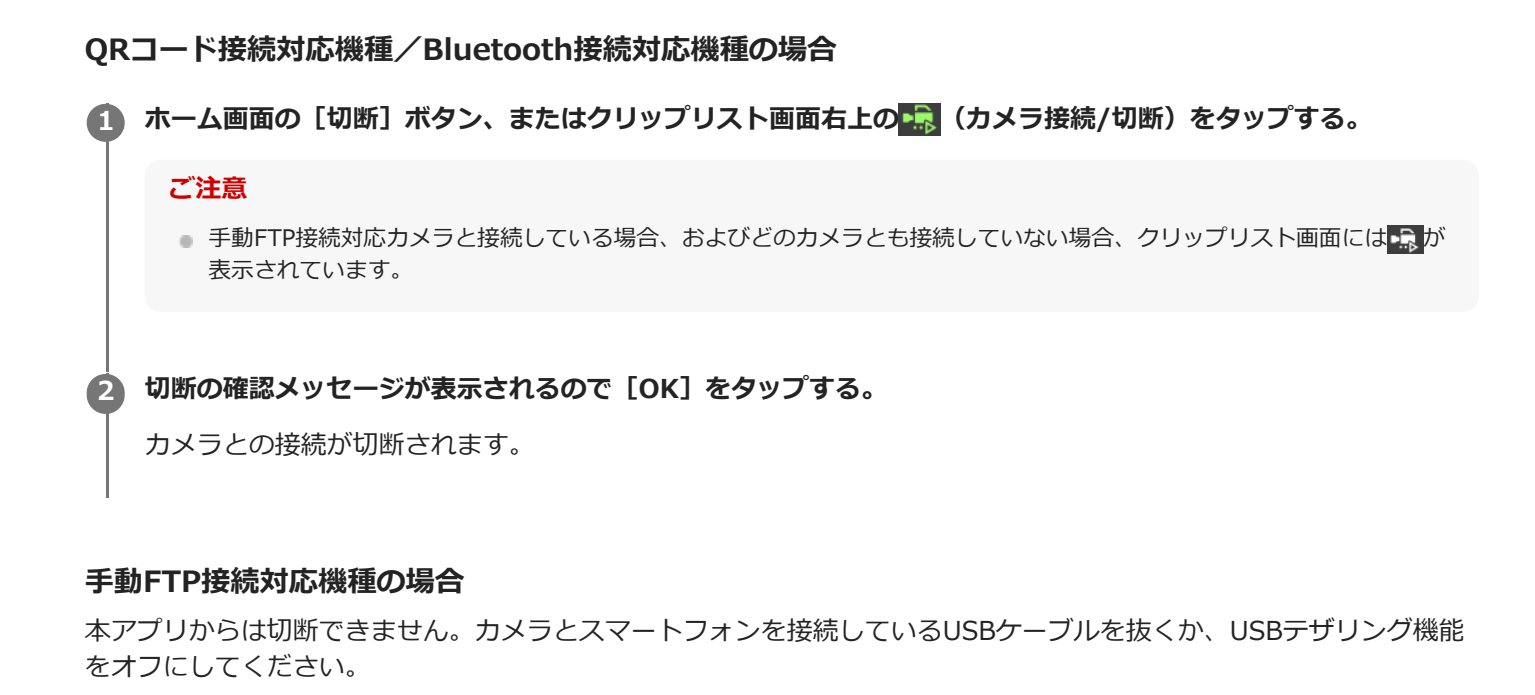
### **カードリーダーとの接続**

#### **ご注意**

- Android端末にカードリーダーを接続する際は、あらかじめカードを挿した状態で行ってください。接続後にカードを挿すと正 常に動作しないことがあります。
- カードリーダーを取り外す際は、OSで指定された手順で取り外してください。
- $-$ 本アプリはexFATフォーマットおよびFATフォーマットに対応しています。UDFフォーマットはサポートしていません。また、 モバイル端末によってはexFATフォーマットに対応していないことがあります。

**本アプリがインストールされているスマートフォンとカードリーダーをUSBケーブルで接続する。 1**

スマートフォンやカードリーダーの種類により必要な場合は変換ケーブルを使用してください。

**ホーム画面またはクリップリスト画面の[カードリーダー]ボタンをタップする。 2**

スマートフォンのファイルブラウザが起動します。

「次の画面で、読み込みたいファイルが記録されたメディアを選択してください。」と表示された場合は [OK] をタップしてください。[今後このお知らせを表示しない]を選択すると、次回以降このメッセージは表示されな くなります。

#### **ヒント**

- クリップリスト画面に [カードリーダー] ボタンが表示されるのは、表示するクリップがないときだけです。
- ファイルブラウザは、クリップリスト画面の マ (カードリーダー)をタップして表示させることもできます。

**3 接続したカードリーダーに挿したカードまたはカード内の任意のフォルダを選択する。**

**4 本アプリに取り込みたいファイルタイプをタップする。**

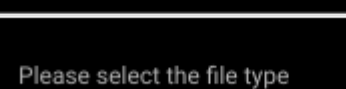

High-Res

Proxy

High-Res + Proxy

Cancel

本アプリに戻り、選択したフォルダに含まれる対象クリップが一覧表示されます。

#### **取り込みたいクリップを選択する。**

**5**

**6**

表示されているクリップを個別に選択できます。すべてのクリップを選択したい場合は、リスト右上にある [すべ て選択]のチェックをオンにしてください。

#### **選択されているクリップに問題なければ[確定]をタップする。**

選択されているクリップがクリップリストに追加されます。

### **カメラ情報の編集と削除**

[カメラ接続方法選択]画面の[履歴]タブでは、カメラ情報の編集や削除を行えます。

#### **ご注意**

- この画面には、過去にQRコードまたはBluetoothを使用して接続したカメラが表示されます。
- カメラがバージョンアップされると [履歴] タブからカメラに接続できなくなることがあります。その場合は、 [QRコード] タブまたは[Bluetooth]タブでカメラとの接続を行ってください。

[履歴] タブでリストにあるカメラ情報を左にスワイプすると で (編集)と ー (削除) が表示されます。

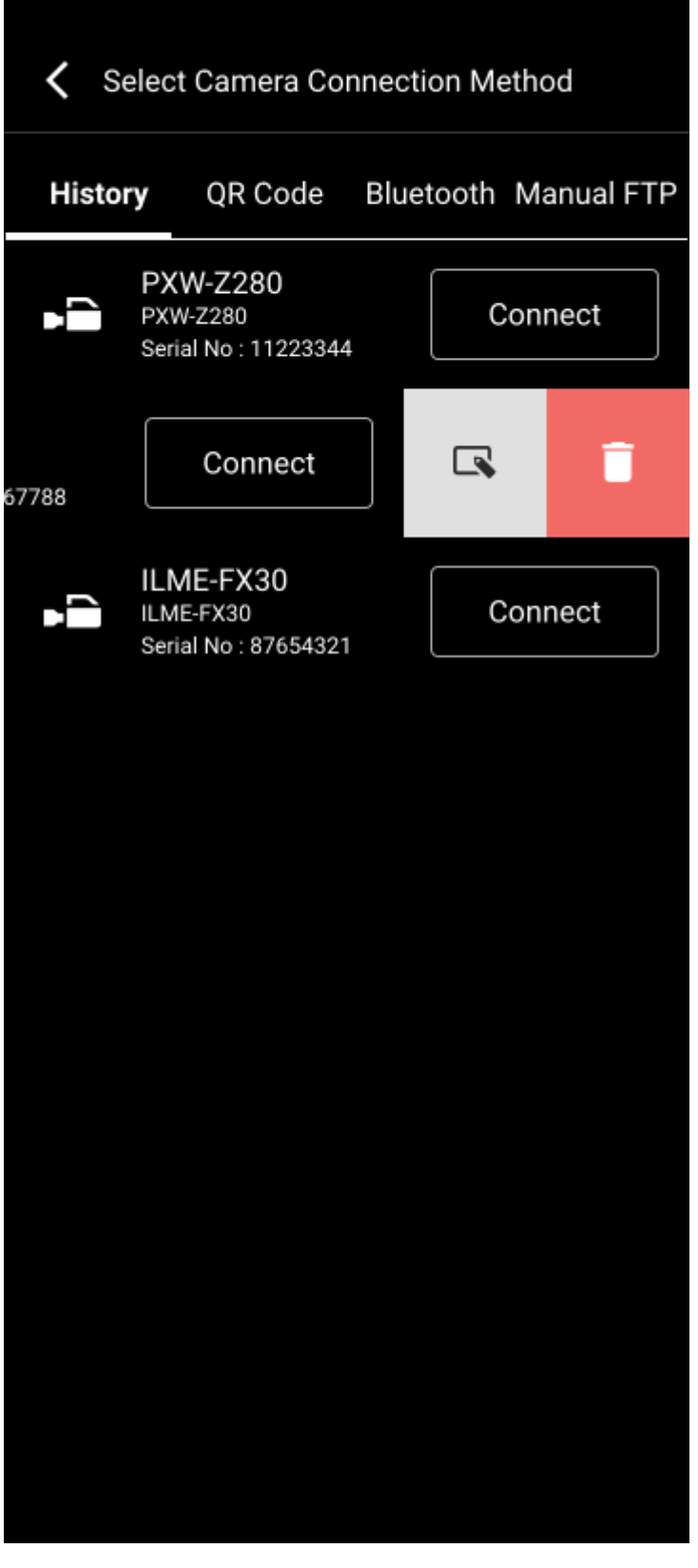

#### **カメラ情報を編集するには**

(編集)をタップすると、そのカメラの表示名を変更できます。

### **カメラ情報を削除するには**

■■ (削除) をタップすると、そのカメラの情報を本アプリから削除できます。

# **クリップリストの画面構成**

ランチャーの | (クリップリスト)をタップすると、クリップリストが表示されます。

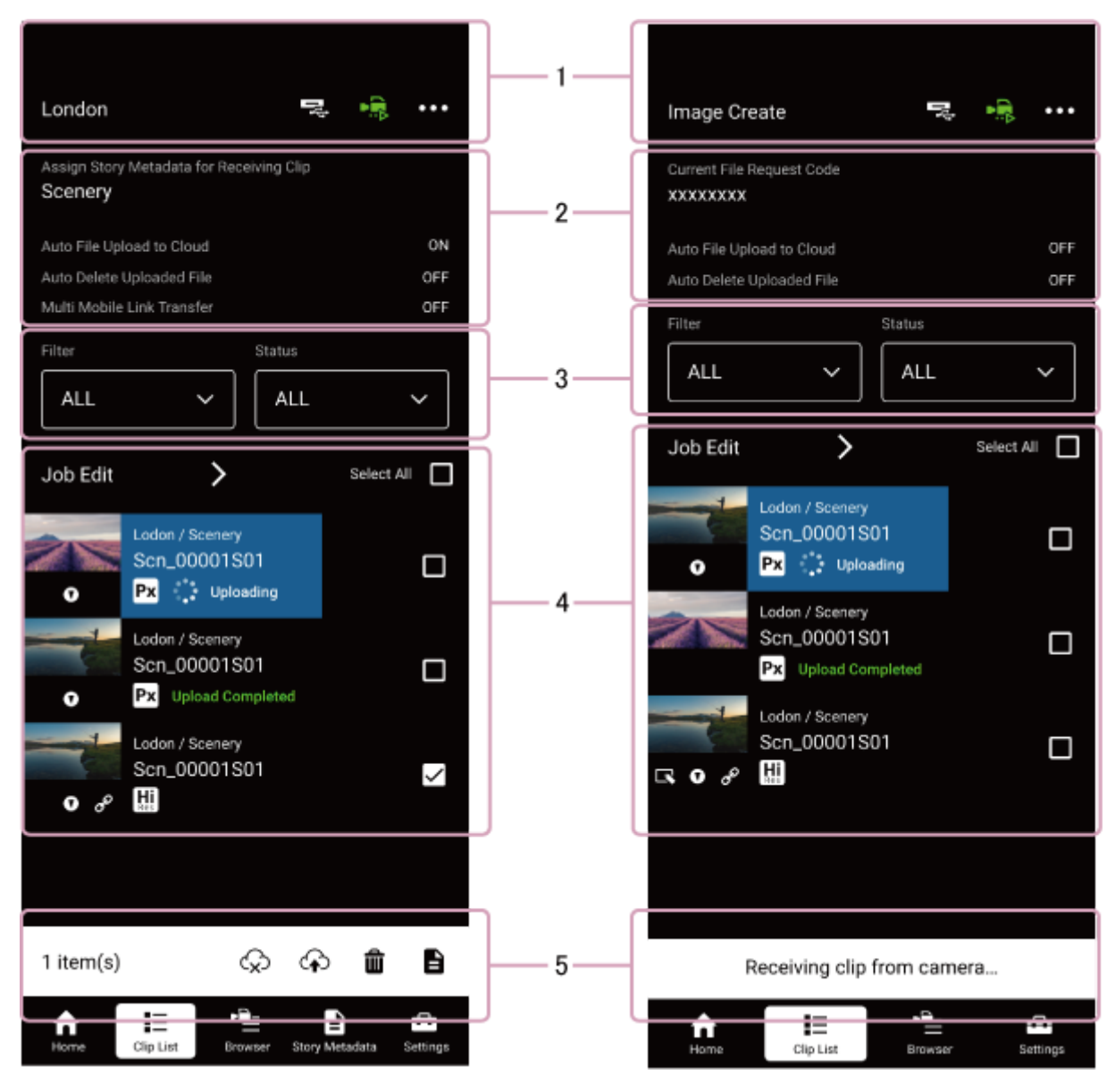

**1. ヘッダー部**

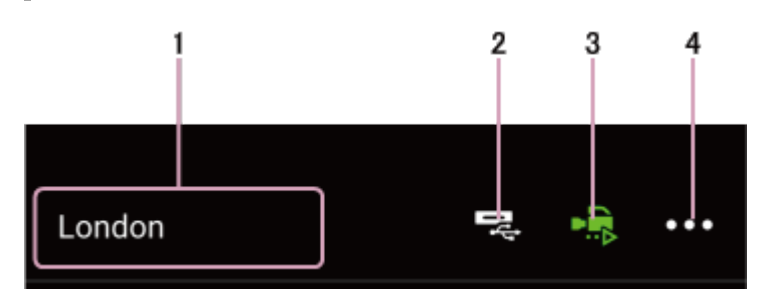

**グループ名表示 1.**

[受信クリップに割り当てるストーリーメタデータ]が[未割り当て]の場合、ストーリーメタデータを割り当て ていないクリップをアップロードするグループの名称が表示されます。

2. <mark>マ</mark>(カードリーダー)

カードリーダーからクリップを取り込む際に使用します。

- 3.  **•。**(カメラ接続/切断) カメラとの接続/切断に使用します。QRコード接続またはBluetooth接続に対応したカメラとの接続中はアイコン が緑色に変わります。
- (オプションメニュー) **4.** オプションメニューを表示します。

#### **2. 設定情報表示エリア**

#### **[受信クリップに割り当てるストーリーメタデータ](C3 Portal接続時のみ)**

カメラからクリップを受信すると、ここに表示されているストーリーメタデータが自動的にクリップに割り当てら れます。割り当てるストーリーメタデータは、[ストーリーメタデータ編集]画面で変更できます。

- **[現在のファイルリクエストコード](Ci接続時のみ)** 使用しているファイルリクエストコードが表示されます。 [ファイルリクエストコード管理]画面の [ファイルリ クエストコード変更]を押すと、使用するファイルリクエストコードを変更できます。
- **[クラウドに自動アップロード]** クリップリストのクリップを自動的にクラウドサービスにアップロードする機能のオン/オフが表示されます。オ ン/オフの切り替えは、ホーム画面または[受信設定]画面で行います。

**[アップロード済みファイルの自動削除]** クリップをクラウドサービスにアップロード後、スマートフォン内に保存されたクリップデータを自動で削除する 機能のオン/オフが表示されます。オン/オフの切り替えは、[受信設定]画面で行います。

#### **ご注意**

- この機能がオンのときにクラウドサービスにアップロードされたクリップのデータは、スマートフォン内から削除されま す。クリップリストでの扱いは、接続しているクラウドサービスにより異なります。
	- C3 Portal接続時:自動で削除されたクリップはクリップリストに表示されますが、プレビューができなくなります。
	- Ci接続時:自動で削除されたクリップは、自動削除直後はクリップリストに表示されますが、ファイルリクエストコード の変更を行うとクリップリストから削除されます。

#### **[マルチモバイルリンク転送](Android版のみ)(C3 Portal接続時のみ)**

マルチモバイルリンク転送機能の設定状態が表示されます。この項目はオプションライセンスが有効の場合のみ表 示されます。

#### **ご注意**

iOS版では次バージョン以降で本機能に対応予定です。

### **3. フィルタリング/ジョブ編集エリア**

#### **[フィルター]**

クリップに割り当てられているストーリーメタデータによってクリップリストの表示を絞り込みます。また、クリ ップの種類(プロキシ、ハイレゾ、チャンクファイル転送中)で絞り込むこともできます。

#### **ご注意**

- ストーリーメタデータで絞り込めるのはC3 Portal接続時のみです。
- チャンクファイル転送中のクリップで絞り込めるのはC3 Portal接続時のみです。
- **[ステータス]**

クリップのアップロード状況やエッセンスマークによってクリップリストの表示を絞り込みます。

**[ジョブ編集]**

タップすると[ジョブ編集]画面が表示されます。

#### **4. クリップ情報表示部**

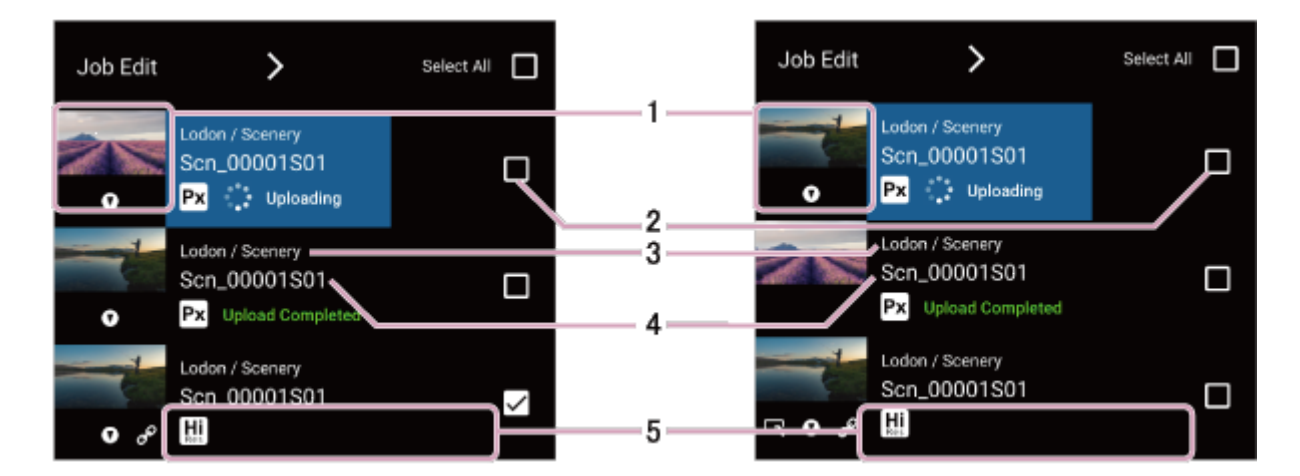

#### **ご注意**

○ クリップリストに表示するクリップが存在しない場合は、ホーム画面と同様に「カメラ]ボタン」「カードリーダー]ボタンが 表示されます。

#### **サムネイル表示 1.**

クリップのサムネイルが表示されます。また、サムネイルの下にクリップの状態を示すアイコンが表示されます。 ただし、チャンクファイル転送中のクリップの場合は、サムネイルの代わりに「CHUNK」と表示されます。

#### **ご注意**

■ チャンクファイル転送に対応しているのはC3 Portal接続時のみです。

#### **クリップの状態**

- ■ (エッセンスマーク):クリップにエッセンスマークがついていることを示します。
- 22 (リンク):ハイレゾファイルとプロキシファイルが紐づけられていることを示します。ハイレゾファイルに のみ表示されます。
- **■ (**メタデータ未編集) : 入力必須メタデータが未編集であることを示します。Ci接続時のみ表示されます。

#### **選択ボタン 2.**

クリップを選択する際にタップします。すべてのクリップを選択したい場合は、リスト右上にある「すべて選択] のチェックをオンにしてください。

**グループ/ストーリーメタデータ表示 3.**

クリップに割り当てられているグループとストーリーメタデータが表示されます。

**クリップ名 4.**

クリップの名称が表示されます。

**ステータス表示 5.**

アップロード状況とクリップの種類が表示されます。

#### **アップロード状況**

- [アップロード待機中]:アップロード待ち
- [アップロード中]: アップロード中
- [アップロード完了]: アップロード済み
- 「アップロードキャンセル中]: アップロードキャンセル中
- [アップロード保留中]:カメラからのチャンクファイル転送を受信中など本アプリの都合により中断中
- [アップロード一時停止中]:ユーザーのキャンセル操作により一時停止中
- [アップロードエラー]:アップロードに関するエラー

#### **クリップ情報**

- | [ | (ハイレゾ) : クリップがハイレゾファイルであることを示します。
- Fxl (プロキシ): クリップがプロキシファイルであることを示します。
- **Goog(チャンクファイル):クリップがチャンクファイルであることを示します。C3 Portal接続時のみ表示され** ます。

#### **ご注意**

チャンク転送されたクリップの記録時間がカメラ側で指定した値よりも短い場合、そのクリップはチャンクファイルではな く通常のプロキシファイルとして扱われます。

### **5. アクションバー/メッセージ**

クリップを選択しているときは、クリップを操作するためのアイコンが表示されます。実行できない操作のアイコンは 無効になります。

カメラからのクリップ転送中やカードリーダーからのファイルコピー中はメッセージが表示されます。

(アップロード開始):選択したクリップのアップロードを開始します。複数のクリップを選択している場合 は、リストの下にあるものから順にアップロードが開始されます。

#### **ご注意**

- Ci接続時、入力必須メタデータが未編集のクリップはアップロードを実行できません。メタデータを編集してからアップロ ードを実行してください。
- < (アップロード中止): クリップのアップロードを中止します。
- 俞 (クリップの削除):選択したクリップを削除します。
- ■ (ストーリーメタデータの割り当て/メタデータの編集):C3 Portal接続時は、選択したクリップにストーリ ーメタデータを割り当てます。アイコンをタップして表示されたダイアログでストーリーメタデータを選択してく ださい。Ci接続時は、選択したクリップのメタデータを編集します。

#### **関連項目**

[ジョブ編集の画面構成](#page-71-0)

# **クリップリストの操作**

### **クリップをフィルタリングする**

[フィルター]ドロップダウンリストでクリップの種類とストーリーメタデータを選択すると、条件に一致するクリッ プのみをクリップリストに表示させることができます。

#### **ご注意**

■ ストーリーメタデータで絞り込めるのはC3 Portal接続時のみです。

「ステータス]ドロップダウンリストでアップロード状況またはエッセンスマークの状態を選択すると、選択したステ ータスのクリップのみをクリップリストに表示させることができます。

「フィルター]と「ステータス]の両方でフィルタリングして、リストに表示されるクリップを絞り込むこともできま す。

### **複数のクリップを選択する**

各クリップの選択ボタンをタップするとクリップを選択できます。選択したいクリップが複数ある場合は、該当するす べてのクリップの選択ボタンをタップします。選択を解除したいときは該当するクリップの選択ボタンを再度タップし ます。

リストに表示されているすべてのクリップを選択したいときは、リスト右上にある[すべて選択]のチェックをオンに するか、画面上部の 【オプションメニュー)から[クリップを全て選択]を選択します。すべてのクリップの選択を 解除したいときは、リスト右上にある[すべて選択を解除]のチェックをオフにするか、 の (オプションメニュー)か ら行います。

### **クリップを削除する**

削除したいクリップをすべて選択してから、アクションバーの nm (クリップの削除)をタップするか、画面上部の■■ (オプションメニュー)から [選択したクリップを削除]を選択します。

### **チャンクファイル転送中のクリップのアップロードを中止する**

画面上部の (オプションメニュー)から[チャンクファイル転送中のアップロードを中止]を選択します。

#### **ご注意**

カメラから本アプリへのチャンクファイル転送中と、チャンクファイル転送の完了後の本アプリからクラウドサービスへのアッ プロード中とで、クリップのステータスが変わります。チャンクファイル転送中に中止操作を行うとアップロードエラーとな り、再アップロードはできません。

### **クリップに割り当てるストーリーメタデータの変更(C3 Portal接続時のみ)**

カメラやカードリーダーから転送されたクリップには、クリップリスト画面の[受信クリップに割り当てるストーリー メタデータ]に表示されているストーリーメタデータが割り当てられます。

割り当てるストーリーメタデータの変更は、クリップをカメラやカードリーダーから受信する前に[ストーリーメタデ ータ選択]画面で行います。ランチャーの ■ (ストーリーメタデータ)をタップして [ストーリーメタデータ選択] 画面を表示し、割り当てたいストーリーメタデータを選択します。

#### **ご注意**

この設定を変更しても、カメラやカードリーダーから受信済みのクリップに既に割り当てられているストーリーメタデータは変 更されません。受信済みのクリップに割り当てられているストーリーメタデータを変更したい場合は、クリップを選択してアク ションバーの 自 (ストーリーメタデータの割り当て)をタップしてください。表示されたダイアログでクリップに割り当てら れているストーリーメタデータを変更できます。

#### **関連項目**

**[ストーリーメタデータ選択]画面の操作 (C3 Portal接続時のみ)** 

# **クリップのメタデータを編集する(Ci接続時のみ)**

### **メタデータの編集**

メタデータを編集したいクリップを選択してアクションバーの ■ (メタデータの編集) をタップすると、[メタデー タ編集]画面が表示されます。

#### **ヒント**

- [メタデータ編集]画面は以下の操作でも表示させることができます。
	- ■クリップリスト画面でクリップを選択し、 ■■ (オプションメニュー)から [選択したクリップのメタデータを編集する]を タップする。
	- プレビュー画面の (オプションメニュー)から [メタデータ編集] をタップする。

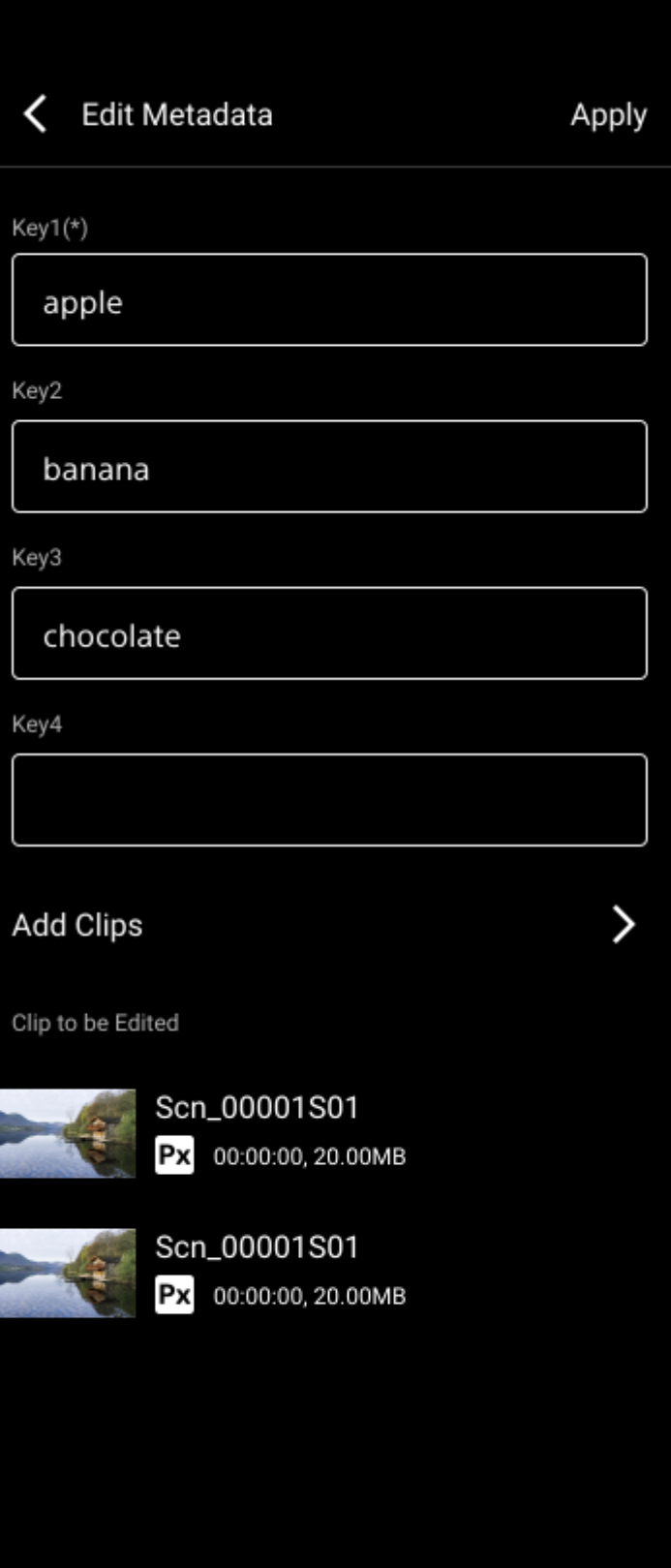

[メタデータ編集]画面で各項目の内容を編集し、[適用]をタップすると編集結果が適用されます。

#### **編集したメタデータをほかのクリップに適用するには**

メタデータの編集後、[メタデータ編集]画面で[クリップを追加する]をタップし、クリップリストからメタデータ を適用させたいクリップを選択したら、[選択したクリップを追加]をタップします。

#### **ご注意**

● 既にメタデータを編集済みのクリップを追加した場合、 [適用] をタップするまでは以前の編集内容が保持されます。 [適用] をタップするとメタデータが上書きされます。

### **入力必須メタデータについて**

接続に使用したファイルリクエストコードに入力必須メタデータが設定されている場合、対象のクリップは入力必須メ タデータを編集して適用するまでアップロードを実行できません。

#### **ご注意**

● 入力必須メタデータに対してCiですでに内容が設定されている場合も、メタデータ編集画面で [適用] をタップする必要があり ます。

入力必須メタデータは、[メタデータ編集]画面のキー名称の末尾に(\*)が表示されます。 また、未編集の入力必須メタデータを含むクリップには、クリップリスト画面のそのクリップの欄に■■(未編集)が 表示されます。

# <span id="page-50-0"></span>**クリップのプレビュー**

クリップリスト画面または[ジョブ編集]画面でクリップをタップすると、プレビュー画面が表示されます。

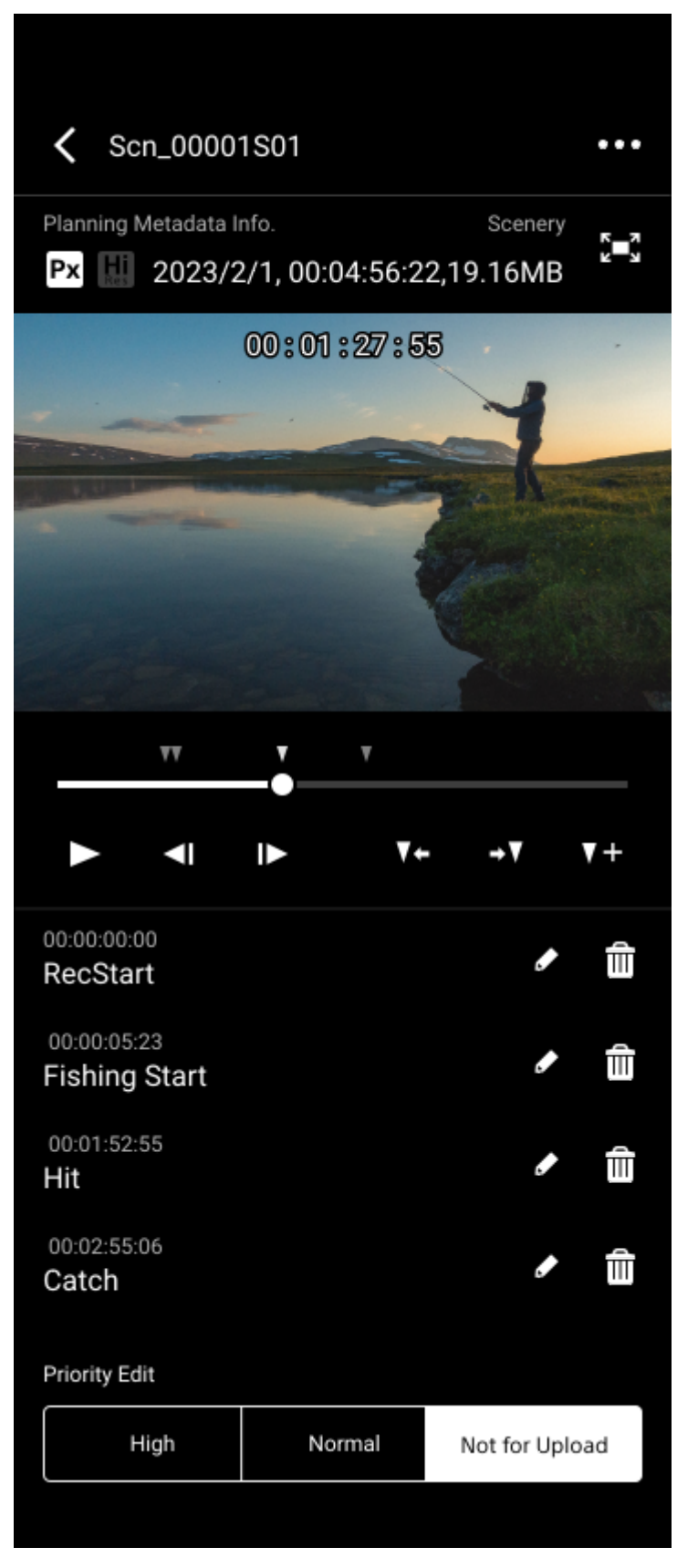

プレビュー画面では、クリップのプレビュー、エッセンスマークの追加、アップロードの優先度の変更を行えます。

プレビュー操作は、プレビュー映像の下にあるシークバーとボタン類で行います。

- >: プレビュー映像を再生します。
- <| |▶ : タップするとプレビュー映像が前後に1フレーム移動します。
- 7: 5 : タップすると前後のエッセンスマークの位置に移動します。

また、クリップにエッセンスマークがついている場合は、エッセンスマークがリスト表示されます。リストをタップす ると、そのエッセンスマークがついているフレームに移動できます。

#### **関連項目**

- [エッセンスマークの追加と削除](#page-52-0)
- [クリップのアップロード優先度の変更](#page-53-0)

### <span id="page-52-0"></span>**エッセンスマークの追加と削除**

プレビュー画面で は (エッセンスマーク追加)をタップすると、エッセンスマークを追加できます。 エッセンスマークはその時点で表示されているフレームに対して追加されます。また、追加されたエッセンスマークは 画面下のリストに表示されます。

#### **エッセンスマークを削除するには**

エッセンスマークの右側にある m (削除)をタップすると、そのエッセンスマークを削除できます。 クリップに追加されているエッセンスマークをすべて削除したい場合は、 【コ (オプションメニュー)をタップして [エ ッセンスマーク全削除]を選択してください。

#### **関連項目**

[クリップのプレビュー](#page-50-0)

### <span id="page-53-0"></span>**クリップのアップロード優先度の変更**

プレビュー画面では、プレビュー中のクリップのアップロード優先度を変更できます。画面下部の優先度変更ボタンを タップして選択することで優先度を変更します。

- [優先] : アップロード待機中のクリップのうち最優先でアップロードされます。アップロード中のクリップがあ る場合は、そのクリップのアップロード終了後にアップロードが開始されます。 [ジョブ編集]画面で [アップロ ード順]リストの先頭にクリップが表示されます。
- [通常]:アップロード待機中のクリップのうち最後にアップロードされます。[ジョブ編集]画面で[アップロ ード順]リストの末尾にクリップが表示されます。
- [なし]:アップロードを行わない設定です。 [ジョブ編集]画面で [アップロードできるクリップ一覧]に表示 されます。

#### **ご注意**

- アップロード中のクリップがある場合、クリップリスト画面からプレビュー画面に入ったときはバックグラウンドでアップロー ドが続行されます。一方、[ジョブ編集]画面からプレビュー画面に入ったときは、[ジョブ編集]画面に入った時点でアップ ロードが一時停止するため、プレビュー画面に入ってもアップロードは停止されたままになります。
- 優先度の設定変更はプレビュー画面から前の画面に戻ったときに反映されます。
- 複数のクリップのアップロード優先度を変更したい場合は、[ジョブ編集]画面で行います。
- アップロード中のクリップをプレビューしている場合は、[優先]と[通常]は選択できません。

#### **関連項目**

- [クリップのプレビュー](#page-50-0)
- [ジョブ編集の操作](#page-74-0)

### **クリップのアップロード**

#### **ご注意**

- [設定]画面の[クラウドに自動アップロード]がオンになっている場合、クリップは自動的にクラウドサービスにアップロー ドされます。
- n Ci接続時、必須メタデータが含まれているファイルリクエストコードを使用している場合は [クラウドに自動アップロード]は 無効になります。

クリップリスト画面ではカメラから転送されたクリップをクラウドサービスにアップロードできます。

クリップを選択して、アクションバーの <β (アップロード開始)をタップするか、 ■■ (オプションメニュー)から [選択したクリップをアップロード]を選択すると、クリップのアップロードが開始されます。アップロード中のクリ ップがある場合は、終了後にアップロードが開始されます。

複数のクリップのアップロード設定を同時に行うときは、アップロードするファイルをすべて選択して上記の操作を行 ってください。

#### **ヒント**

■ アップロード設定は、プレビュー画面および [ジョブ編集] 画面でも行えます。

#### **アップロードを中止するには**

クリップを選択して、アクションバーの <>>>
(アップロード中止)をタップするか、 <>>
(オプションメニュー)から [選択したクリップのアップロードを中止]を選択します。

複数のクリップのアップロードを同時に中止するときは、アップロードを中止するファイルをすべて選択して上記の操 作を行ってください。

#### **ヒント**

● アップロードの中止は、プレビュー画面および [ジョブ編集] 画面でも行えます。

#### **カメラからチャンク転送が行われている場合には**

#### **C3 Portal接続時**

カメラからチャンクファイル転送が行われている場合は、 (エャンクファイル転送中)が表示されたクリップがリス トに表示されます。

クリップをアップロードしているときにカメラからのチャンクファイル転送が開始されると、チャンクファイル転送が 優先され、他のクリップのアップロードは中断されます。

#### **Ci接続時**

カメラからチャンクファイル転送が行われるとエラーが表示されます。

### **アップロード時のエラーについて**

エラーコードとそれぞれの内容は以下の通りです。

#### **C3 Portal接続時**

901: アップロード先に接続失敗 (URLやポートが違うなどが原因の接続失敗) 902:サーバ容量不足 903:送信ファイルなし、送信元ファイルにアクセスできない 904:アップロード先の証明書検証エラー 905: ログイン失敗 (ユーザーIDまたはパスワードの間違い)

906: アップロード先の設定が間違い(アップロード先の書き込み権限がないなど) \*

907:プロキシ設定エラー\* 908:通信エラー(Network切断など) 909:チャンク転送ファイルの状態エラー 910:クラウド側のファイル容量ライセンスエラー \* iOSのみ

#### **Ci接続時**

Ci へのアップロード時のエラーコードは「x-yyy」の形で表示されます。yyyの部分は以下の通りです。 400:アップロードの設定が間違い 401:アップロード先へのアクセス権限が無い 403:アップロード先への接続が制限されている 404:アップロード先に接続失敗(URLが違うなどが原因の接続失敗) 409:アップロード先のリソースの競合発生 500:アップロード先で一時的な障害発生 503:アップロード先がメンテナンス中

901:アップロード先からの応答がない

#### **ご注意**

■アップロード時にエラーが出たチャンクファイルを再度アップロードすることはできません。

#### **ヒント**

- 401のエラーが出た場合は、ファイルリクエストコード入力画面に戻ってコードを再入力すると解決することがあります。
- 409、500、503のエラーが出た場合は、時間を空けてから再度アップロードを試してください。
- 901のエラーが出た場合は、通信環境に問題がないことを確認してから再度アップロードを試してください。

#### **関連項目**

- [クリップのアップロード優先度の変更](#page-53-0)
- [ジョブ編集の操作](#page-74-0)

# **誤作動抑止モード(iOSのみ)**

iOSでは通常バックグラウンドでアプリを動作させることができません。そのため、スマートフォンの他の機能を使用 したりスリープ状態になったりすると本アプリが停止し、クリップの転送やアップロードが行われていた場合は中止さ れます。また、本アプリの再起動時には再度ログイン操作が必要になることがあります。 これらを避けるために本アプリを誤作動抑止モードにできます。

#### **ご注意**

■ この機能は、本アプリがバックグラウンドになることを完全に防ぐものではありません。

誤作動抑止モードにするには、クリップリスト画面の (オプションメニュー)から [誤作動抑止モード]を選択しま す。

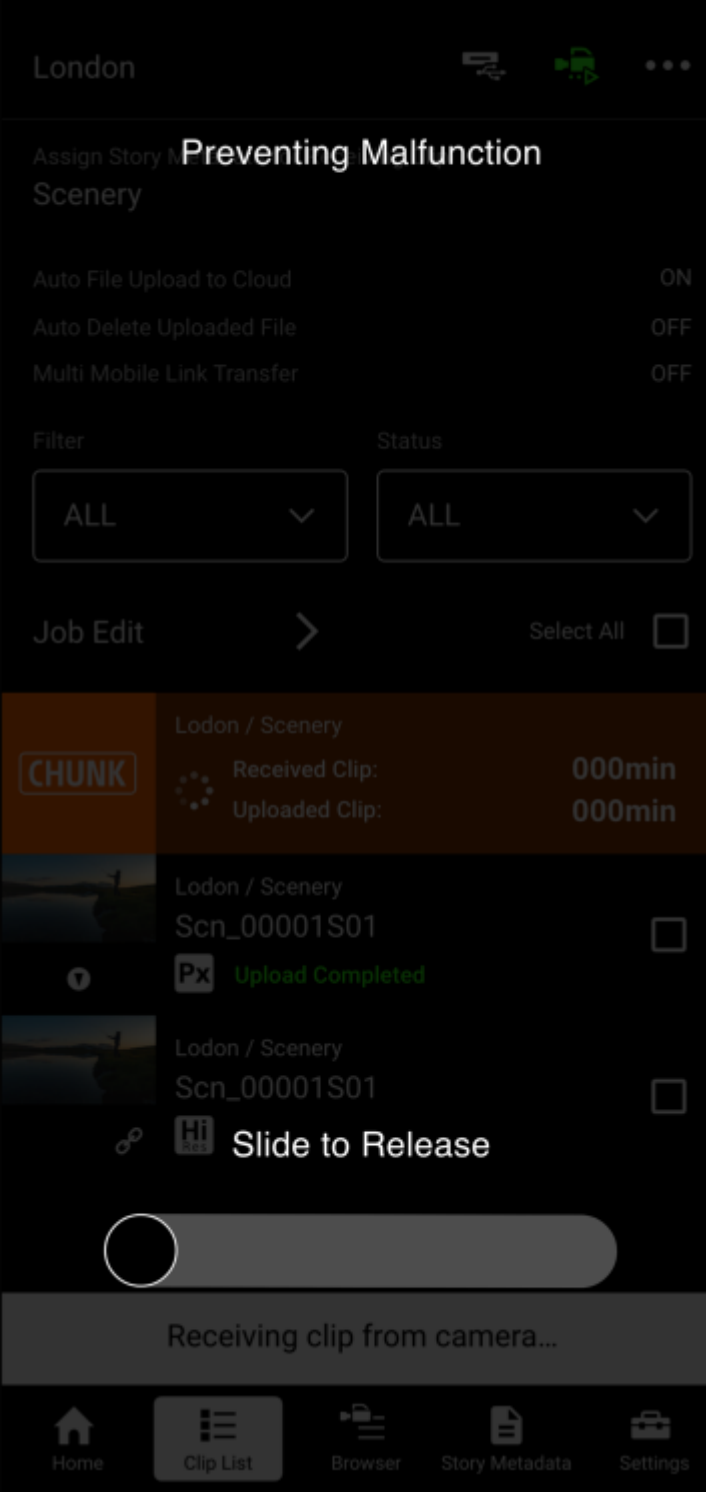

[スライドで解除]をオンにすると、誤作動抑止モードが解除されてクリップリスト画面に戻ります。

### <span id="page-58-0"></span>**[ストーリーメタデータ選択]画面の操作(C3 Portal接続時のみ)**

### **[ストーリーメタデータ選択]画面を表示する**

ランチャーの : (ストーリーメタデータ)をタップすると、[ストーリーメタデータ選択]画面が表示されます。

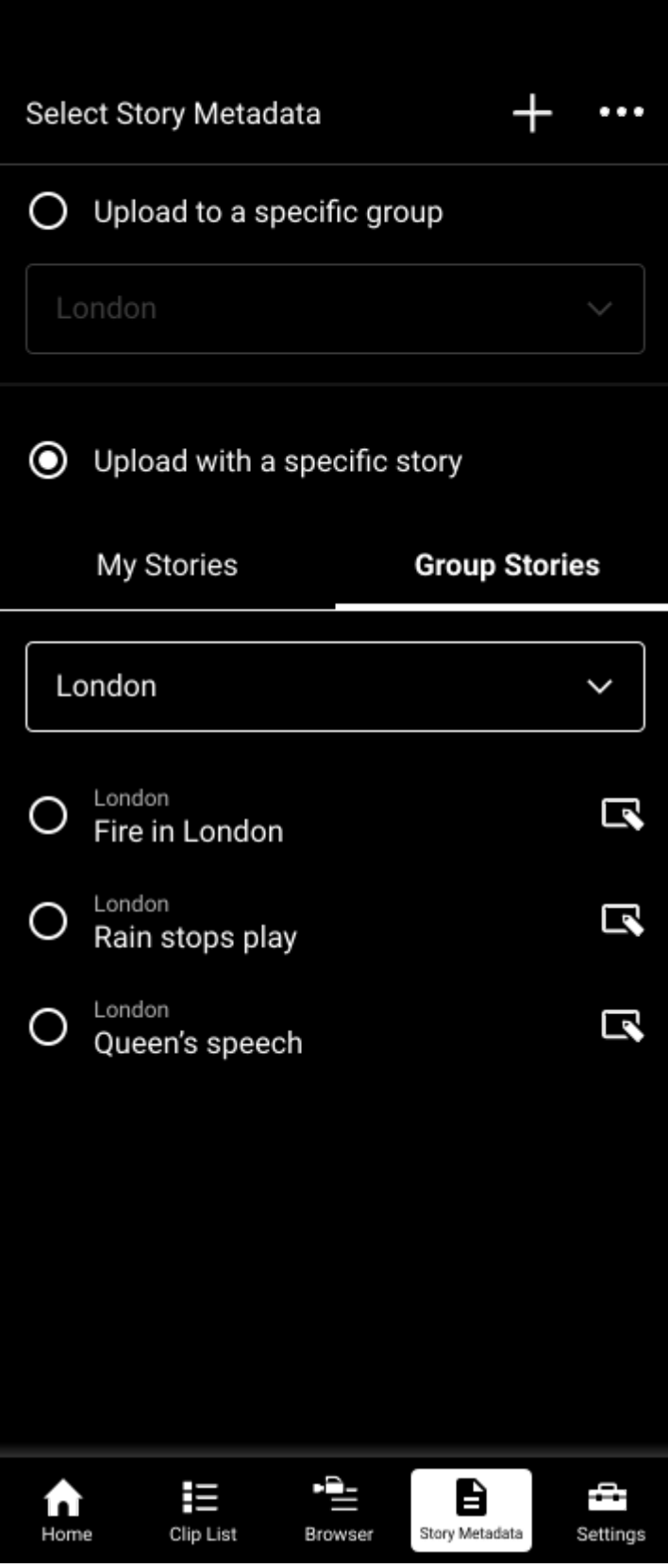

[ストーリーメタデータ選択]画面では以下の操作を行えます。

クリップに割り当てるストーリーメタデータを選択する

■クリップにストーリーメタデータを割り当てない場合のアップロード先グループを選択する

■ ストーリーメタデータを作成/編集する

■ ストーリーメタデータを削除する

**ご注意**

クリップに割り当てるストーリーメタデータの選択と、クリップにストーリーメタデータを割り当てない場合のアップロード先 グループの選択は、いずれか片方のみ設定可能です。

#### **クリップに割り当てるストーリーメタデータを選択する**

「特定のストーリーメタデータを割り当てる]を選択すると、選択可能なストーリーメタデータが「マイストーリー] タブと[グループストーリー]タブに表示されます。

■ 「マイストーリー]タブ:自分に割り当てられているすべてのストーリーメタデータが表示されます。

- 「グループストーリー]タブ:指定したグループに紐付いているストーリーメタデータが表示されます。

ストーリーメタデータを選択して他の画面に移動しようとすると確認のダイアログが表示されるので「設定する]をタ ップします。クリップがカメラから転送されたときまたはカードリーダーから読み込まれたときに割り当てられるスト ーリーメタデータが変更されます。

#### **ご注意**

ここで選択したストーリーメタデータは、すでに本アプリに保存されているクリップには反映されません。すでに本アプリに保 存されているクリップのストーリーメタデータを変更したい場合は、クリップリスト画面で行ってください。

#### **クリップにストーリーメタデータを割り当てない場合のアップロード先グループを選択する**

[特定のグループにアップロードする]を選択すると、クリップのアップロード先グループを選択するプルダウンリス トが有効になります。クリップをアップロードするグループを選択してください。

#### **ご注意**

カメラから転送またはカードリーダーから読み込まれたクリップに対して既にストーリーメタデータが割り当てられている場合 は、ここで選択したグループにはアップロードされません。割り当てられたストーリーメタデータのグループにアップロードさ れます。

#### **ストーリーメタデータを作成/編集する**

ストーリーメタデータを新規作成する場合は -- (追加)を、編集する場合はそのストーリーメタデータの ■ (編 集)をタップします。

[ストーリーメタデータ編集]画面が表示されるので各項目を設定し、[保存]をタップします。

#### **ヒント**

ストーリーメタデータの作成には、対象となるグループのNRCS Operator権限が必要です。ストーリーメタデータの編集には、 対象となるグループのNRCS Operator、Media Editor、Media Managerのいずれかの権限が必要です。権限の有無の確認や付 与は、C3 Portalで行います。

#### **ストーリーメタデータを削除するには**

ストーリーメタデータを選択した状態で、画面上部の (オプションメニュー)から [選択したストーリーメタデータ を削除]を選択すると、ストーリーメタデータを削除できます。 ただし、クラウドサービスで編集中のストーリーメタデータは削除できません。

### **[ストーリーメタデータ編集]画面の操作(C3 Portal接続時のみ)**

### **[ストーリーメタデータ編集]画面を表示する**

[ストーリーメタデータ選択]画面で編集したいストーリーメタデータの <> (編集)をタップすると、 [ストーリー メタデータ編集]画面が表示されます。

# **Edit Story Metadata** Save Story Group London  $\checkmark$ Story Title Scenery Story Description Collection views from all over the world Site Memo North American/ EU / Middle East ... Story Status Shooting  $\checkmark$ Attach/Edit Files Add Clips ⋗

Assigned Clips

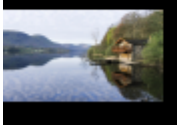

Scn\_00001S01 Px 00:00:00, 20.00MB

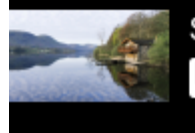

Scn\_00001S01  $\frac{1}{2}$  00:00:00, 20.00MB

# **ストーリーメタデータにファイルを添付する**

[ファイルを添付/編集する]をタップします。 添付済みファイルのリストが表示されるので + (追加)をタップし、添付したいファイルを指定します。

### **添付ファイルを削除するには**

添付済みのファイルのリストを左にスワイプし、■■(削除)をタップすると、その添付ファイルを削除できます。

# **ストーリーメタデータをクリップに割り当てる**

[クリップを追加する]をタップします。

クリップリストが表示されるので、ストーリーメタデータを割り当てたいクリップを選択して[選択したクリップを追 加]をタップします。

すでにストーリーメタデータが割り当てられているクリップを選択した場合は、既存のストーリーメタデータの割り当 てが解除され、選択したストーリーメタデータが割り当てられます。

### **カメラブラウザの画面構成**

ランチャーの (ブラウザ)をタップすると、[カメラブラウザ]画面が表示されます。 [カメラブラウザ]画面では、本アプリと接続されているカメラ内部のクリップの確認や再生、転送ができます。

#### **ご注意**

■ ランチャーの ● (ブラウザ) は、カメラと本アプリをQR接続している場合のみ有効になります。カメラブラウザ機能を使用す る場合は、あらかじめカメラと本アプリをQRコード接続してください。

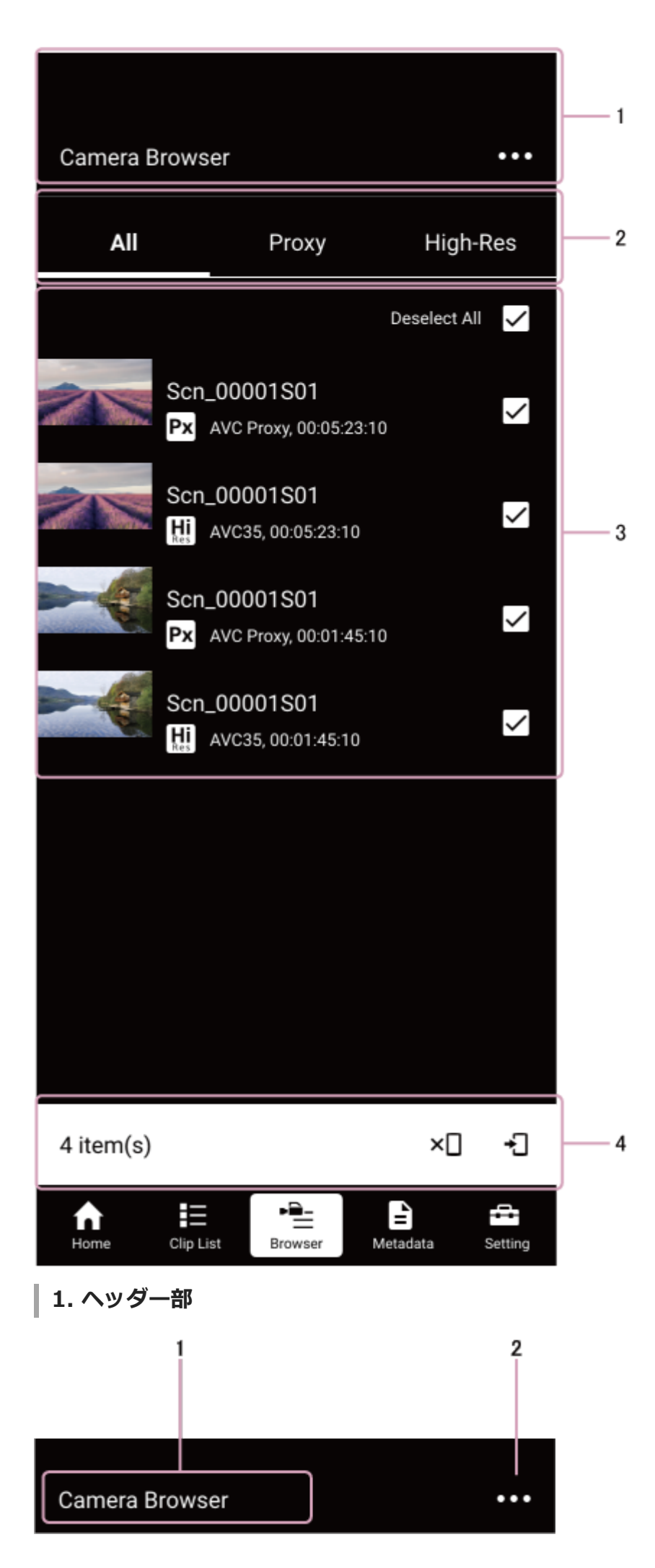

**画面名表示 1.** 画面の名称が表示されます。「カメラブラウザ」固定です。

(オプションメニュー) **2.** オプションメニューを表示します。

### **2. フィルタリングエリア**

タブを切り換えると、クリップ情報表示部に表示するクリップの種類を絞り込むことができます。接続しているカメラ に複数の記録メディア用スロットがある場合、[Proxy]タブと[High-Res]タブにはスロットを選択するラジオボタ ンが表示されます。

### **3. クリップ情報表示部**

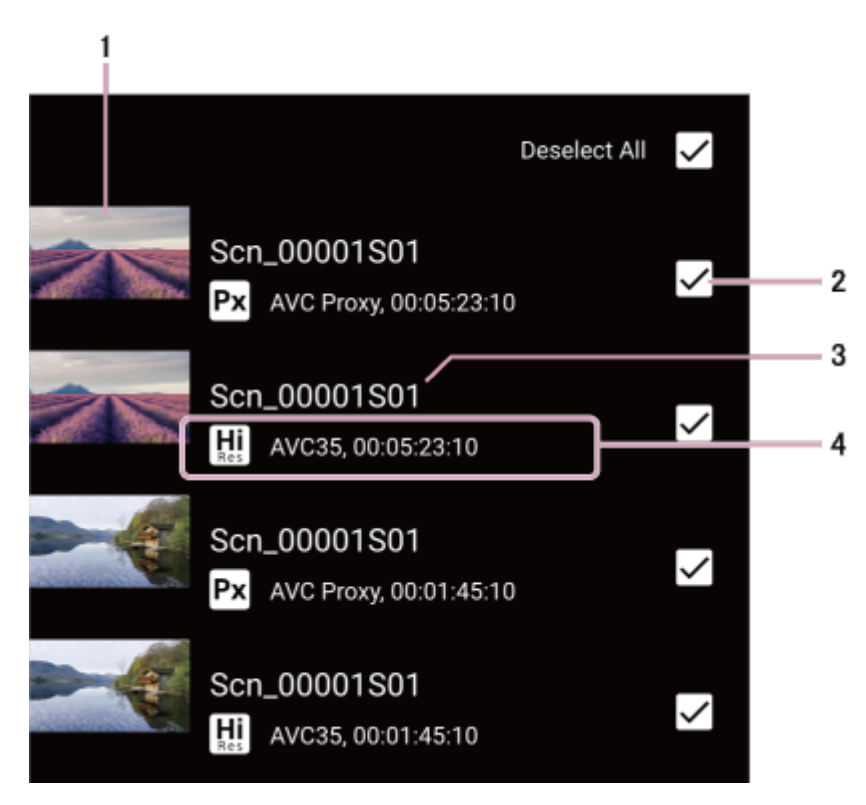

**サムネイル表示 1.**

クリップのサムネイルが表示されます。また、サムネイルの下に転送状況を示すプログレスバーが表示されます。 **選択ボタン 2.**

クリップを選択する際にタップします。すべてのクリップを選択したい場合は、 [すべて選択] のチェックをオン にしてください。

**クリップ名 3.**

クリップの名称が表示されます。

**ステータス表示 4.**

クリップの種類やコーデック、長さが表示されます。

- [H] (ハイレゾ) : クリップがハイレゾファイルであることを示します。
- **R (プロキシ):クリップがプロキシファイルであることを示します。**

# **4. アクションバー**

クリップを選択しているときにクリップを操作するためのアイコンが表示されます。実行できない操作のアイコンは無 効になります。

- •】 (転送開始) :手動でカメラから本アプリへのクリップの転送を開始します。転送中のクリップがある場合は、 終了後に転送が開始されます。
- ■×□(転送中止):カメラから本アプリへのクリップの転送を中止します。

# **カメラブラウザの操作**

### **クリップをフィルタリングする**

フィルタリングエリアのタブを切り換えると、表示するクリップの種類を絞り込むことができます。接続しているカメ ラに複数の記録メディア用スロットがある場合、[Proxy]タブと[High-Res]タブにはスロットを選択するラジオボ タンが表示されます。

- [All]: すべてのタイプのクリップが表示されます。
- [Proxy]:プロキシファイルのクリップのみ表示されます。
- [High-Res]: ハイレゾファイルのクリップのみ表示されます。

### **複数のクリップを選択する**

各クリップの選択ボタンをタップするとクリップを選択できます。選択したいクリップが複数ある場合は、該当するす べてのクリップの選択ボタンをタップします。選択を解除したいときは該当するクリップの選択ボタンを再度タップし ます。

リストに表示されているすべてのクリップを選択したいときは、リスト右上にある [すべて選択]のチェックをオンに するか、画面上部の <br>
はオプションメニー)から[クリップを全て選択]を選択します。すべてのクリップの選択を 解除したいときは、リスト右上にある[すべて選択を解除]のチェックをオフにするか、 (オプションメニュー)か ら行います。

### **カメラ上のクリップの転送**

[カメラブラウザ]画面ではカメラ上のクリップを本アプリに転送できます。

クリップを選択して、アクションバーの 日 (転送開始)をタップするか、 (オプションメニュー)から [選択した クリップを転送]を選択すると、クリップの転送が開始されます。転送中のクリップがある場合は、終了後に転送が開 始されます。

複数のクリップの転送設定を同時に行うときは、転送するファイルをすべて選択して上記の操作を行ってください。

#### **転送を中止するには**

クリップを選択して、アクションバーの x[] (転送中止) をタップします。

#### **チャンクファイルの転送**

カメラ上にチャンクファイル記録されたクリップがある場合は、[カメラブラウザ]画面でクリップを確認することは できますが、本アプリに転送することはできません。

# **カメラ上のクリップのプレビュー**

[カメラブラウザ]画面でクリップをタップすると、プレビュー画面が表示されます。

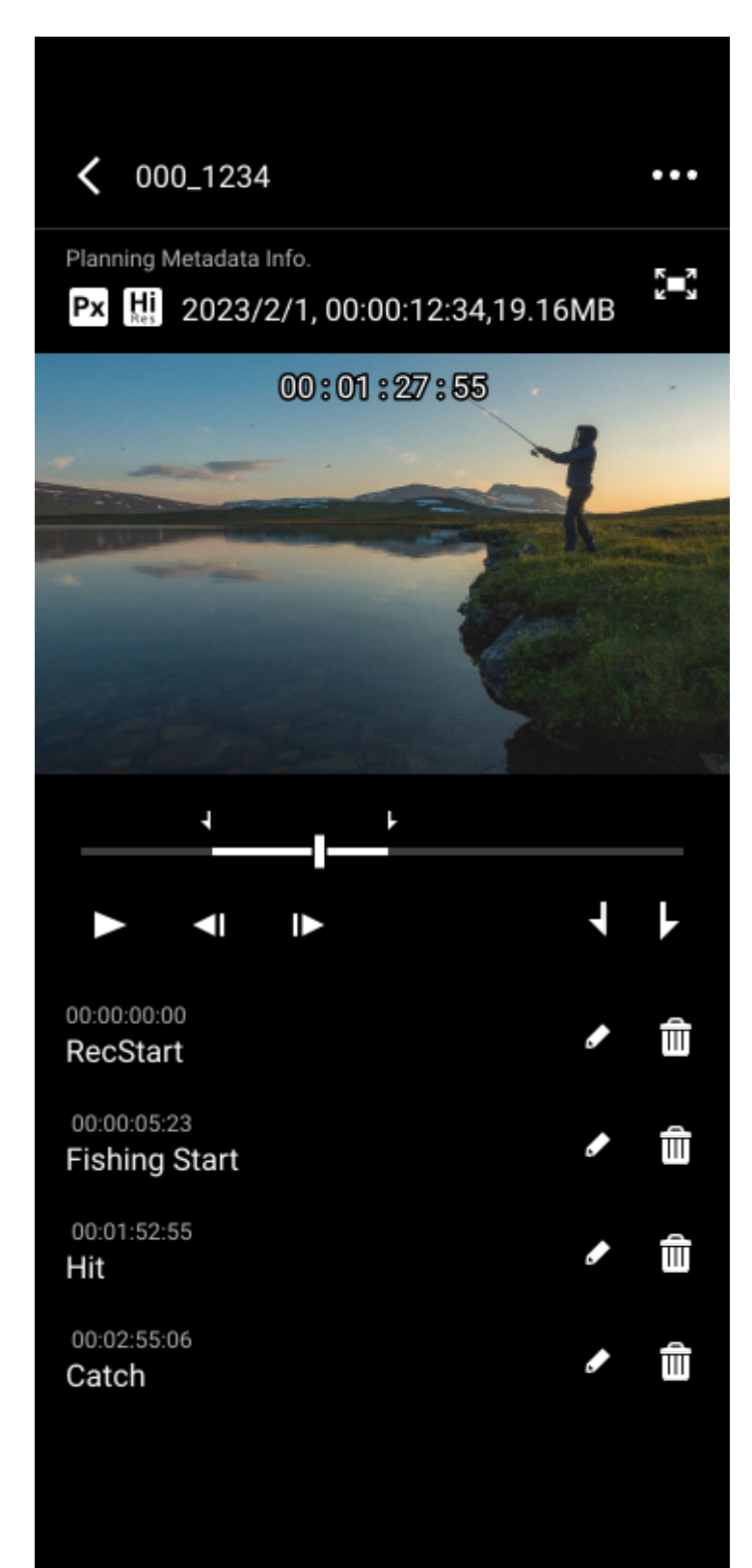

プレビュー画面ではクリップのプレビューとマークイン/マークアウトの設定を行います。マークイン/マークアウト を設定すると、クリップをトリミングして転送できます。

#### **ご注意**

■マークイン/マークアウトを設定してクリップをトリミングできるのは、ハイレゾファイルのクリップのみです。

操作は、プレビュー映像の下にあるシークバーとボタン類で行います。

- ▶ : プレビュー映像を再生します。
- <| |▶ : タップするとプレビュー映像が前後に1フレーム移動します。
- : タップするとその時点の再生位置にマークインを設定します。
- ■: タップするとその時点の再生位置にマークアウトを設定します。

#### **トリミングしたクリップを転送するには**

クリップにマークイン/マークアウトを設定して (オプションメニュー)の[トリム転送を実行]をタップすると、 マークイン/マークアウト間でトリミングされたクリップがカメラから本アプリに転送されます。

#### **ご注意**

- マークイン/マークアウトを設定していない状態で [トリム転送を実行] をタップした場合は、通常のクリップ転送が行われま す。
- トリム転送が開始されると本アプリ上でキャンセルすることはできません。

### <span id="page-71-0"></span>**ジョブ編集の画面構成**

クリップリスト画面で[ジョブ編集]をタップすると、[ジョブ編集]画面が表示されます。 [ジョブ編集]画面では、各クリップのアップロードを行うかどうかとその優先順位を変更できます。

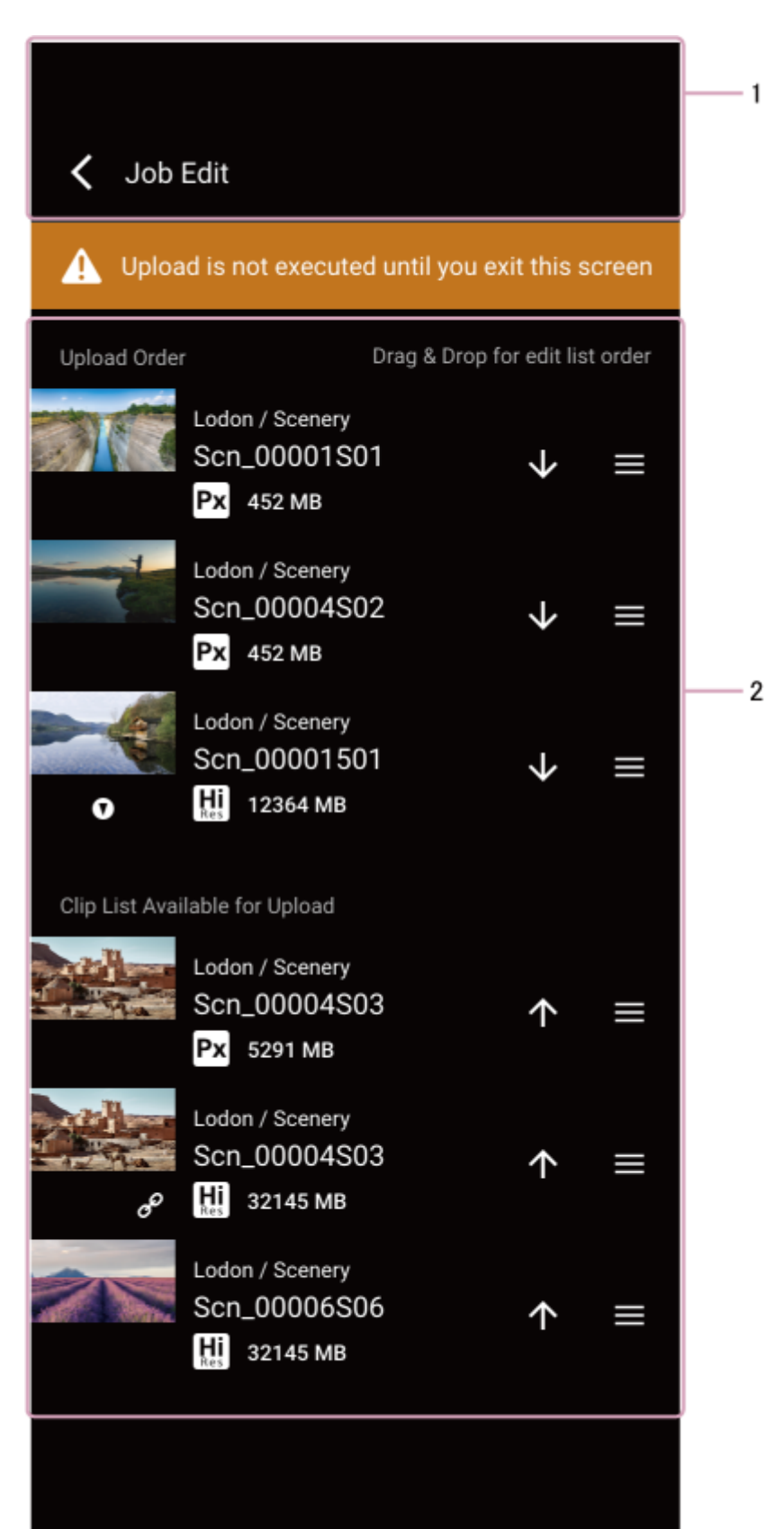
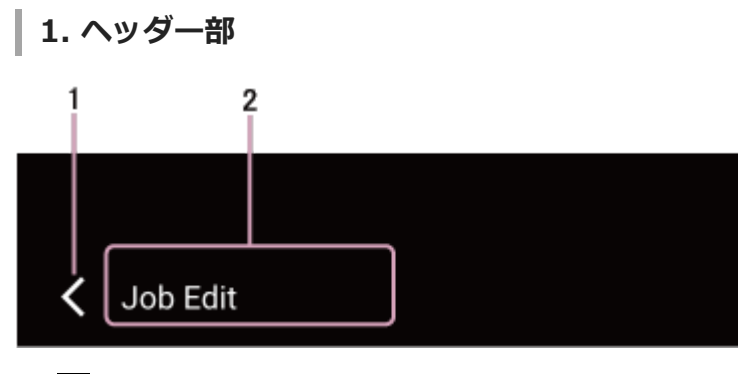

- (戻る) **1.** クリップリスト画面に戻ります。
- **画面名表示 2.**

画面の名称が表示されます。「ジョブ編集」固定です。

**2. アップロード優先度操作部**

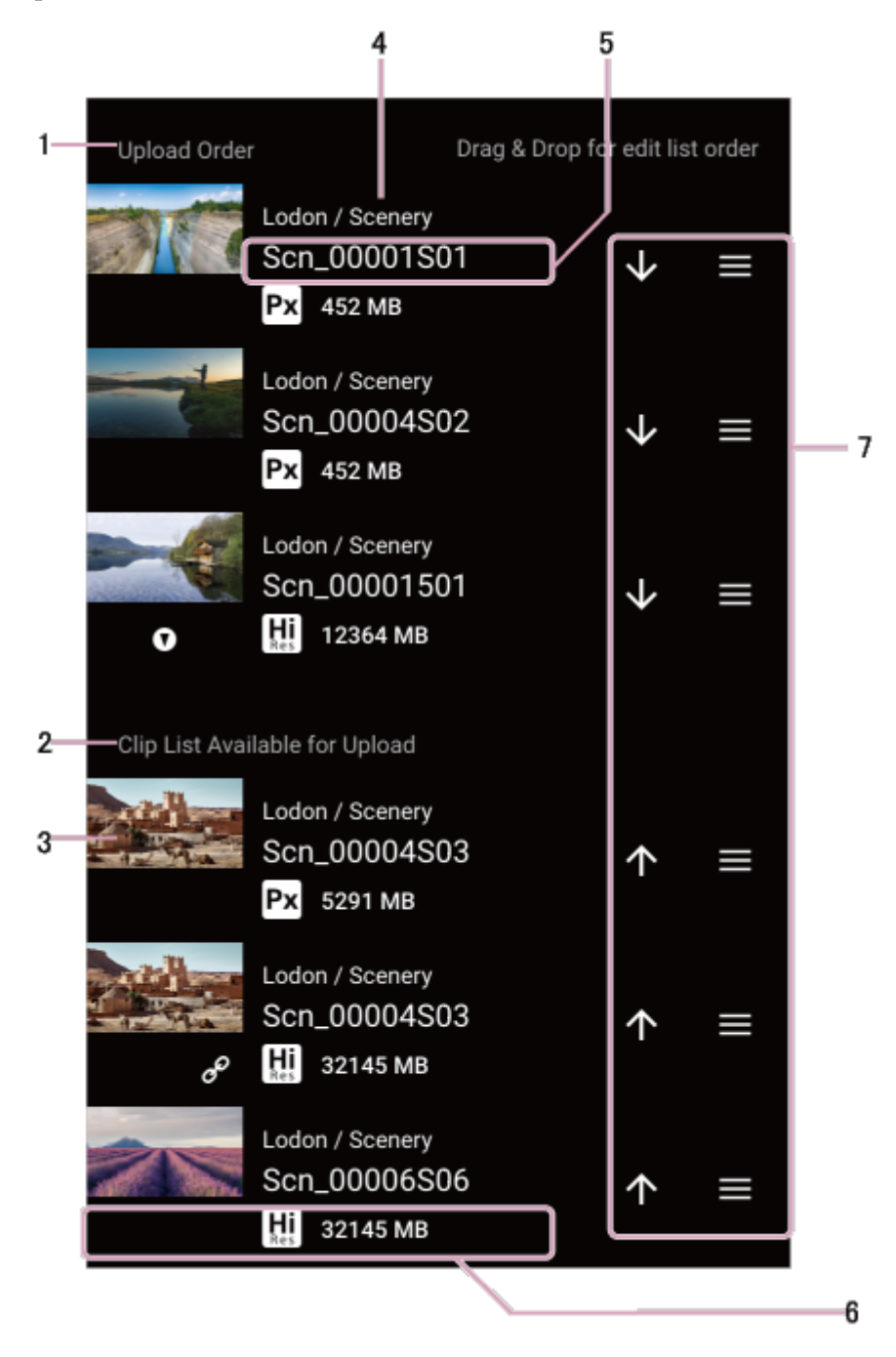

**[アップロード順]リスト 1.**

アップロード待機中のクリップが表示されます。このリストの上から順にアップロードが実行されます。

### **[アップロードできるクリップ一覧]リスト 2.**

本アプリが保持しているアップロード可能なクリップが表示されます。ただし、以下のクリップは表示されませ ん。

- チャンク転送中のクリップ (C3 Portal接続時)
- 必須メタデータが未編集のクリップ(Ci接続時)
- 自動削除済みのクリップ
- [ジョブ編集]画面に入ったあとにカメラから受信したクリップ
- **サムネイル表示 3.**
	- クリップのサムネイルが表示されます。
- **グループ/ストーリーメタデータ表示 4.**
	- クリップに割り当てられているグループとストーリーメタデータが表示されます。
- **クリップ名 5.**
	- クリップの名称が表示されます。
- **情報表示 6.**
	- クリップの情報とファイルサイズが表示されます。
		- [H] (ハイレゾ): クリップがハイレゾファイルであることを示します。
		- **Fx** (プロキシ): クリップがプロキシファイルであることを示します。
		- ■ (エッセンスマーク): クリップにエッセンスマークがついていることを示します。
		- ↑ 22 (リンク): ハイレゾファイルとプロキシファイルが紐づけられていることを示します。ハイレゾファイルに のみ表示されます。
		- **• • (チャンクファイル):クリップがチャンクファイルであることを示します。C3 Portal接続時のみ表示され** ます。
- **ジョブ操作ボタン 7.**

アップロードの待機/取り消しの変更とアップロード優先度の変更を行えます。

## **ジョブ編集の操作**

[ジョブ編集]画面では、アップロードの待機/取り消しの変更とアップロード優先度の変更が行えます。[ジョブ編 集]画面からクリップリスト画面に戻ると、アップロードの待機/取り消しと優先度の設定変更が反映され、アップロ ードが再開されます。

- ■ (アップロード取り消し):タップすると、そのクリップのアップロード待機が取り消され、[アップロードで きるクリップ一覧]リストの末尾に移動します。
- ▲ (アップロード待機):タップすると、そのクリップがアップロード待機状態になり、[アップロード順]リス トの末尾にクリップが表示されます。
- ■ (クリップハンドル):長押ししてリスト内でドラッグ&ドロップすることで、アップロードの待機/取り消し の変更とアップロード順の入れ替えを行えます。

### **ヒント**

- [ジョブ編集]画面に入るとアップロードは停止されます。ただし、チャンク転送中のファイルはアップロードが続行されま す。また、[クラウドに自動アップロード]がオンの場合、[ジョブ編集]画面にいる間にカメラから受信したクリップのアッ プロードは行われます。
- [ジョブ編集]画面に入ったあとにカメラから受信したクリップは[ジョブ編集]画面に表示されないため、アップロード優先 度は変更できません。
- [ジョブ編集]画面でクリップのサムネイルをタップするとプレビュー画面が表示されます。

#### **関連項目**

- [クリップのプレビュー](#page-50-0)
- [クリップのアップロード優先度の変更](#page-53-0)

# **マルチモバイルリンク転送について(C3 Portal接続時のみ)**

マルチモバイルリンク転送機能を使用することで、本アプリがインストールされたスマートフォンを複数台使用して、 カメラのファイルをより短時間でクラウドサービスにアップロードできます。

### **ご注意**

- マルチモバイルリンク転送機能を使用するためには、オプションライセンスが必要です。
- **マルチモバイルリンク転送機能はAndroid版でのみ使用できます。iOS版では次バージョン以降で本機能に対応予定です。**
- フォワーダー(子機)として接続できるスマートフォンの台数は、ディストリビューター(親機)として使用するスマートフォ ンのWi-Fiテザリング接続可能台数に依存します。
- モバイル端末によってはモバイルネットワークとWi-Fiを同時使用するために端末の設定変更が必要になる場合があります。
- アクセスポイント経由で本機能を運用することは推奨しません。
- 本機能の使用中は以下の機能は使用できません。
	- ジョブ編集機能
	- プレビュー画面でのクリップのアップロード優先度の変更

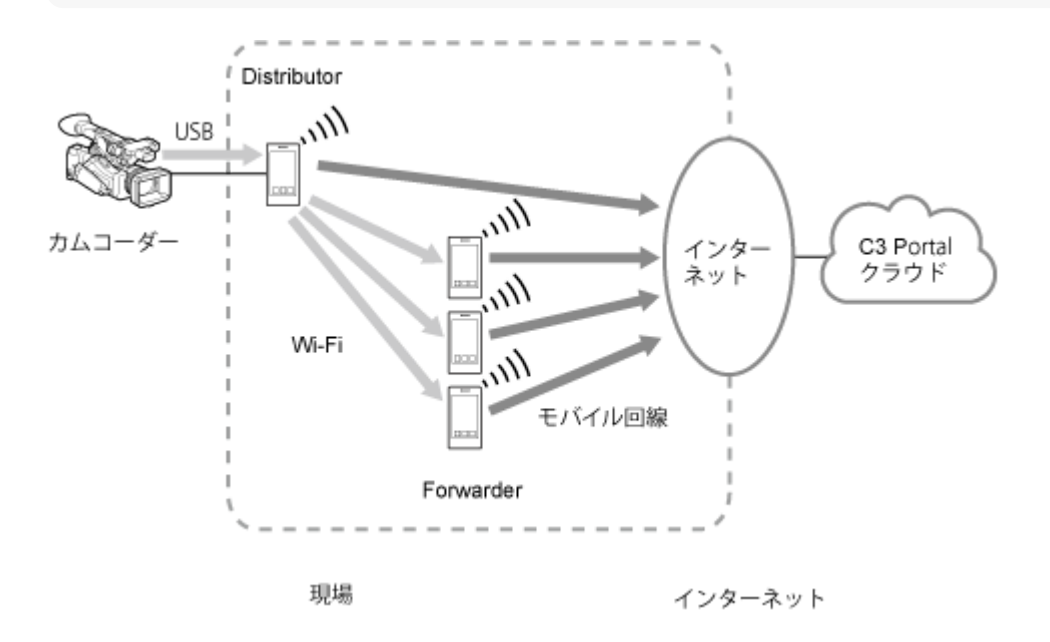

## **マルチモバイルリンク転送の設定(C3 Portal接続時のみ)**

### 1) ランチャーの<mark>等</mark>(設定)をタッフする。

[設定]画面が表示されます。

**2 [マルチモバイルリンク転送]をタップする。**

### **[ディストリビューター(親機)]と[フォワーダー(子機)]のどちらかを選択し、[次へ]をタップする。**

既にモードを選択している場合は、手順4の画面が表示されます。モードを選択し直すときは [モード選択] をタ ップしてください。

#### **ご注意**

**3**

**5**

■ Wi-Fi接続時は、Wi-Fiが優先されて [次へ] をタップできないことがあります。その場合は、モバイルネットワーク接続 に変更して [次へ] をタップしてください。

**スマートフォンの通信設定を行う。 4**

- ディストリビューター(親機)モードに設定した場合は、[テザリング設定を開く]をタップし、スマートフォン のテザリング機能を有効にします。
- ■フォワーダー(子機)モードに設定した場合は、[Wi-Fi設定を開く]をタップし、スマートフォンのWi-Fi機能を 使用してディストリビューター(親機)にWi-Fi接続します。

### **[OK]をタップする。**

設定が完了すると以下の画面が表示されます。

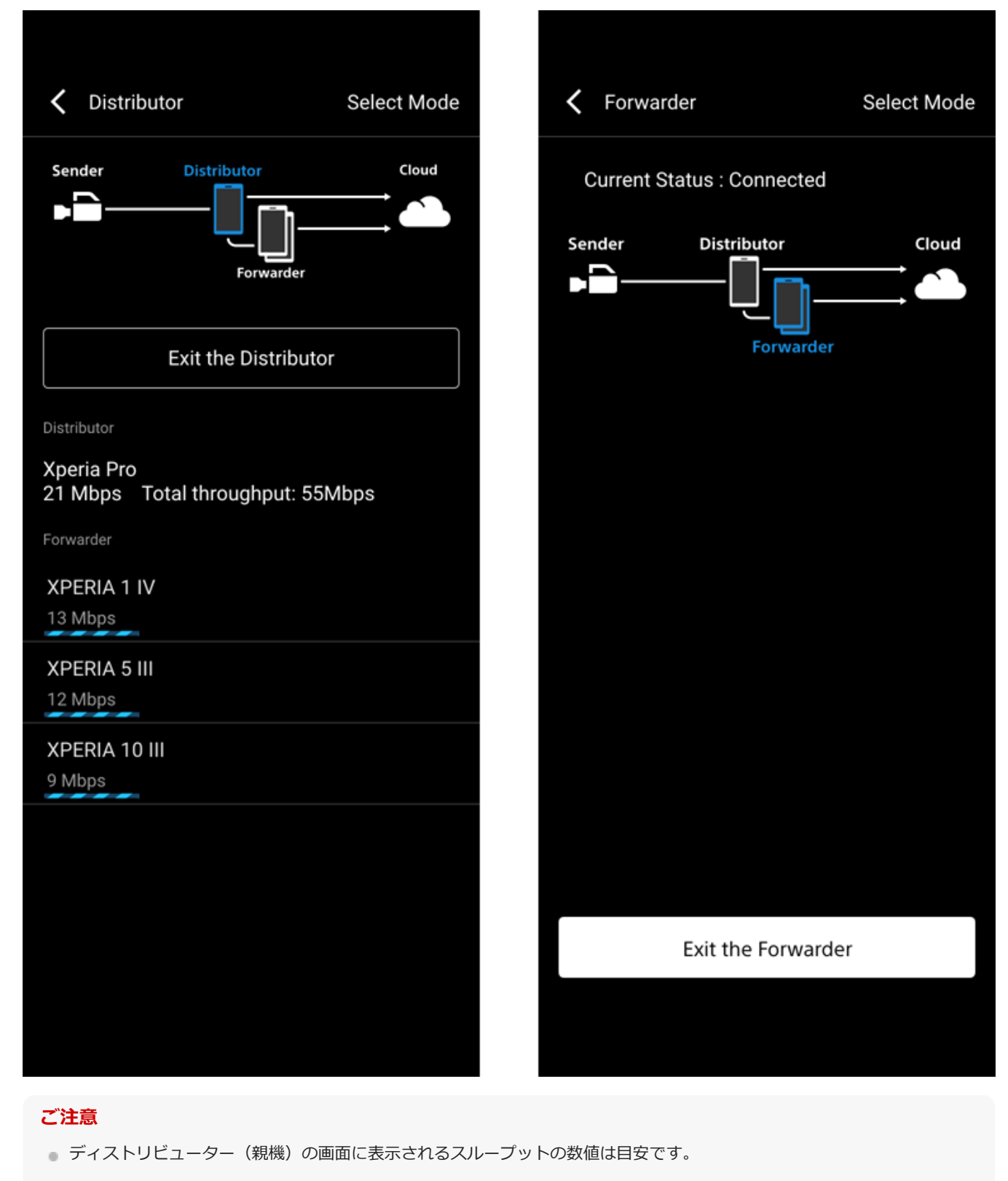

スループットの異なる端末が混在している場合、スループットの低い端末では転送処理が行われないことがあります。

設定完了後、何らかのエラーが発生している場合は接続イメージ画像のエラーが発生している箇所にアイコンが表示さ れます。

# **マルチモバイルリンク転送のエラーについて(C3 Portal接続時のみ)**

マルチモバイルリンク転送の設定完了後、何らかのエラーが発生している場合は接続イメージ画像のエラーが発生して いる箇所にアイコンが表示されます。 該当するエラーに応じて機器の設定等を確認してください。

## **ディストリビューター(親機)モードの場合のエラー**

### **ディストリビューター(親機)でエラーが発生**

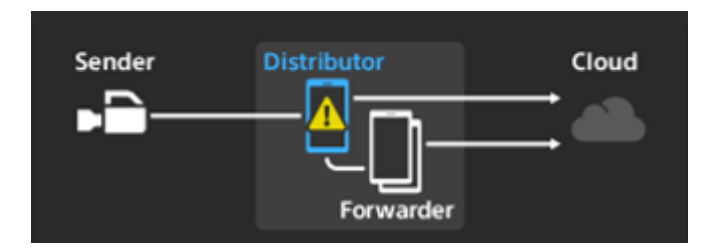

以下のエラーが発生しています。

● クラウドサービスへのアップロードに失敗

■ 不明なエラー

スマートフォンのWi-Fi機能をオフにした状態でインターネットに接続できるか確認し、本アプリを再起動してくださ い。それでも解決しない場合はクラウドサービスのサーバー状況をサーバー管理者に確認してください。

### **フォワーダー (子機) のいずれかでエラーが発生**

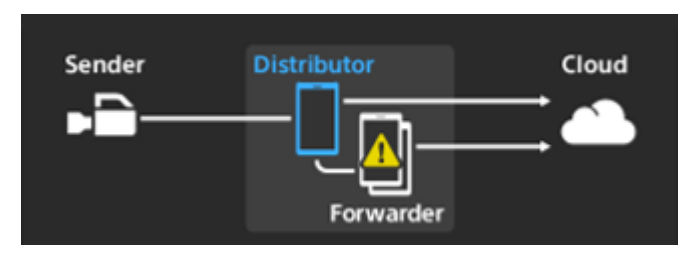

ディストリビューター(親機)とフォワーダー(子機)の間で通信エラーが発生しています。 以下の対応を行ってください。

● フォワーダー(子機)との間でWi-Fiテザリング接続ができているか確認し、フォワーダー(子機)と再接続する ● フォワーダー (子機) 側の本アプリを再起動する

### **クラウドサービスでエラーが発生**

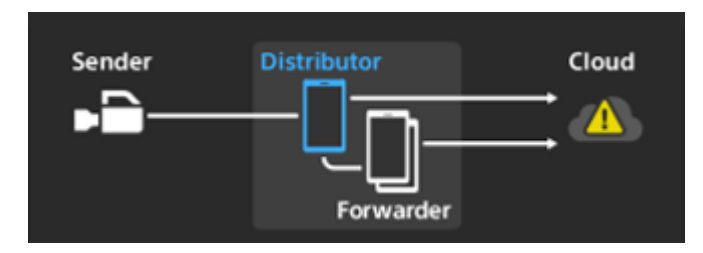

以下のエラーが発生しています。

■ データコネクションエラー

● クラウドサービスの応答がない

■ クラウドサービスとの接続失敗

● クラウドサービスの証明書エラー

スマートフォンのWi-Fi機能をオフにした状態でインターネットに接続できるか確認してください。それでも解決しない 場合はクラウドサービスのサーバー状況をサーバー管理者に確認してください。

### **フォワーダー(子機)モードの場合のエラー**

**ディストリビューター(親機)でエラーが発生**

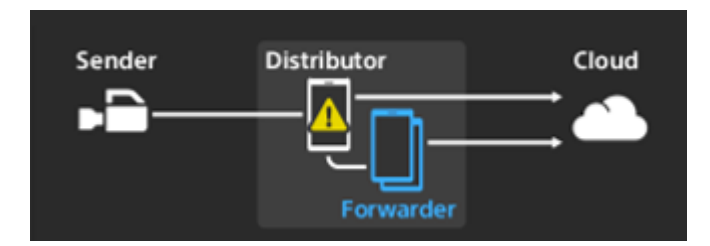

以下のエラーが発生しています。

■ ディストリビューター (親機) との接続失敗

■クラウドサービスへアップロードするファイルをディストリビューター (親機) から取得失敗

■ アップロード完了通知をディストリビューター (親機) に送れない

ディストリビューター(親機)との間でWi-Fiテザリング接続ができているか確認し、ディストリビューター(親機)と 再接続してください。

### **フォワーダー(子機)のいずれかでエラーが発生**

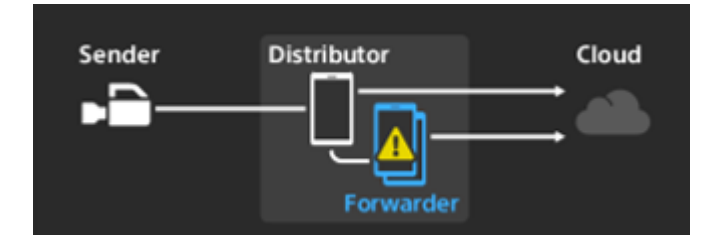

以下のエラーが発生しています。

● クラウドサービスへのアップロードに失敗

■ 不明なエラー

以下の対応を行ってください。

- スマートフォンのWi-Fi機能をオフにした状態でインターネットに接続できるか確認する
- ディストリビューター(親機)との間でWi-Fiテザリング接続ができているか確認し、ディストリビューター(親 機)と再接続する
- 本アプリを再起動する

解決しない場合はクラウドサービスのサーバー状況をサーバー管理者に確認してください。

### **クラウドサービスでエラーが発生**

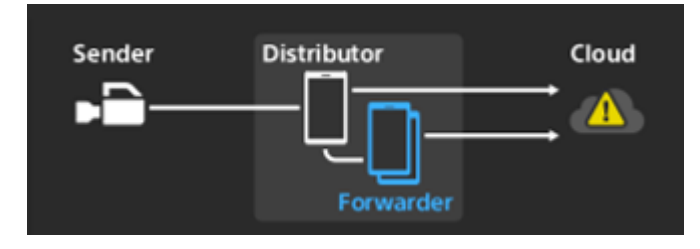

以下のエラーが発生しています。

データコネクションエラー

● クラウドサービスとの接続失敗

● クラウドサービスの証明書エラー

スマートフォンのWi-Fi機能をオフにした状態でインターネットに接続できるか確認してください。それでも解決しない 場合はクラウドサービスのサーバー状況をサーバー管理者に確認してください。

## **設定**

## **[設定]画面を表示する**

ランチャーの (設定)をタップすると、 [設定]画面が表示されます。

# Settings

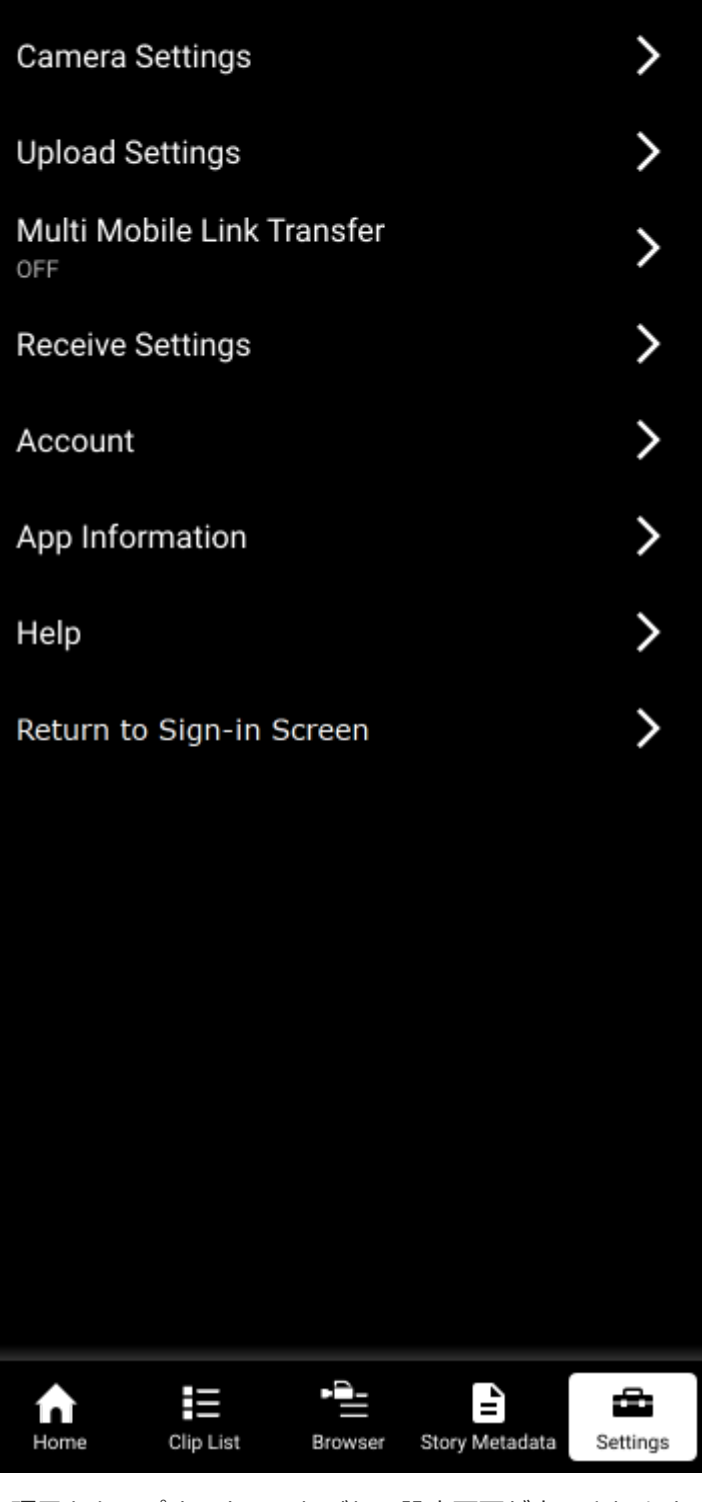

各項目をタップすると、それぞれの設定画面が表示されます。

# **ファイルリクエストコード管理(Ci接続時のみ)**

## **現在のファイルリクエストコードを表示する**

[設定]画面で [ファイルリクエストコード管理] をタップすると、 [ファイルリクエストコード管理]画面が表示さ れます。

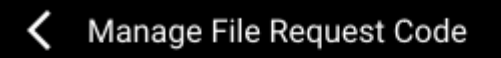

Current file request code

XXXXXXXX

Change file request code

Delete file request code

### **使用するファイルリクエストコードを変更する**

[ファイルリクエストコード管理]画面で [ファイルリクエストコード変更]をタップすると、確認のメッセージがさ れるので[戻る]をタップします。

[ファイルリクエストコード]画面が表示されるので使用したいファイルリクエストコードを設定し、 [OK] をタップ します。

## **ファイルリクエストコードを削除する**

[ファイルリクエストコード管理]画面で [ファイルリクエストコード削除]をタップします。

確認のメッセージがされたら [OK] をタップすると、アプリ内に保存されているすべてのファイルリクエストコードお よび関連するクリップを削除できます。

### **ご注意**

■ 本アプリ上のすべてのクリップが削除対象になります。削除したくないクリップがある場合はこの操作を行わないでください。

# **カメラ設定**

[設定]画面で[カメラ設定]をタップすると、[カメラ設定]画面が表示されます。

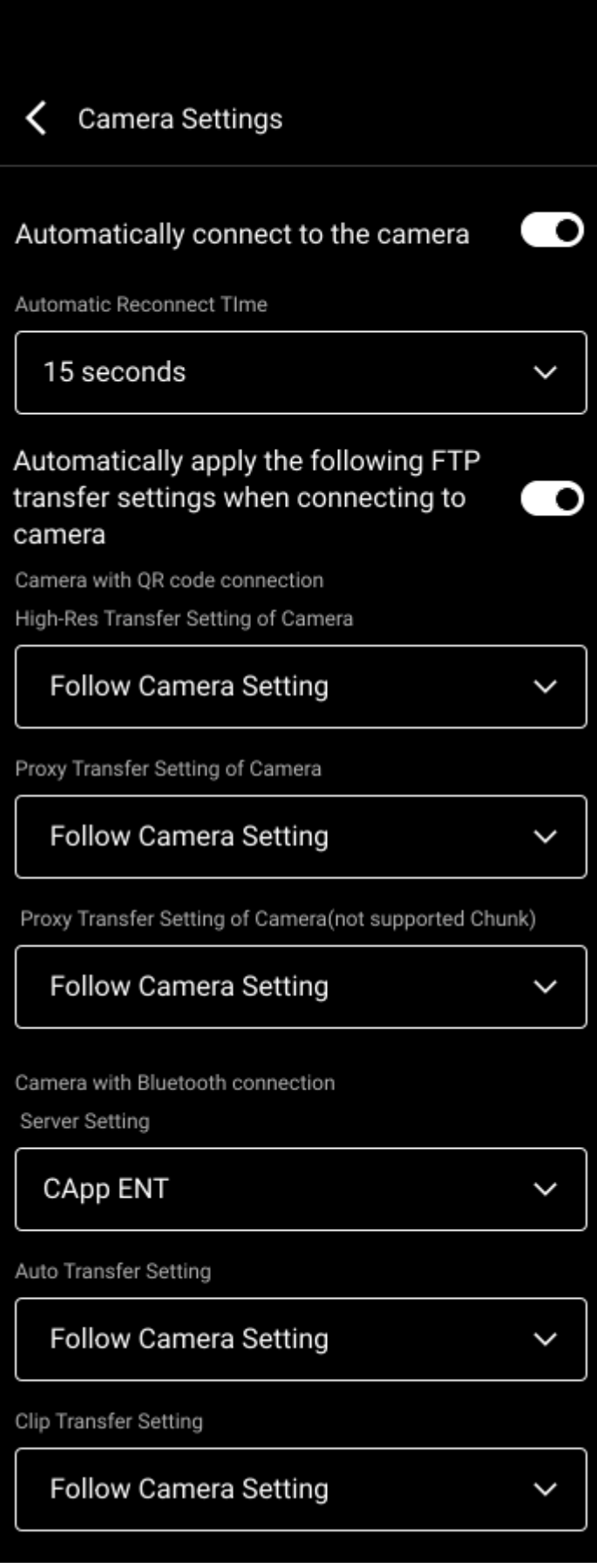

**[カメラと自動接続を行う]**:オンにすると、ログインした際にもっとも最近接続したカメラとの接続を試みます。ま た、USBケーブルが抜けるなどカメラとの接続が切断された場合にも自動的に接続を試みます。

● [自動再接続時間]: [5秒]、[15秒]、[30秒]、[なし]から選択します。[なし]の場合、再接続を試行 する時間の制限はなく、 [接続] をタップするとカメラとの接続を試み、 [キャンセル] をタップすると中止しま す。デフォルトは [15秒]です。

**[カメラ接続時に自動的に以下のFTP転送設定を適用する]**:[カメラ接続方法選択]画面の[QRコード]タブおよび [Bluetooth]タブからカメラと接続する際、カメラに設定するパラメータをあらかじめ設定できます。

### **ご注意**

- この項目の設定を変更しても、[カメラ接続方法選択]画面の[履歴]タブにあるカメラのFTP設定や本アプリのその時点の FTP設定は変更されません。
- [QRコード接続対応カメラ]
	- [カメラのハイレゾ転送設定]
	- [カメラのプロキシ転送設定]
	- [カメラのプロキシ転送設定(チャンク非対応モデル)]
- **「Bluetooth接続対応カメラ]** 
	- 「サーバー設定]
	- [自動転送設定]
	- [転送対象クリップ設定]

# **アップロード設定**

[設定]画面で[アップロード設定]をタップすると、[アップロード設定]画面が表示されます。

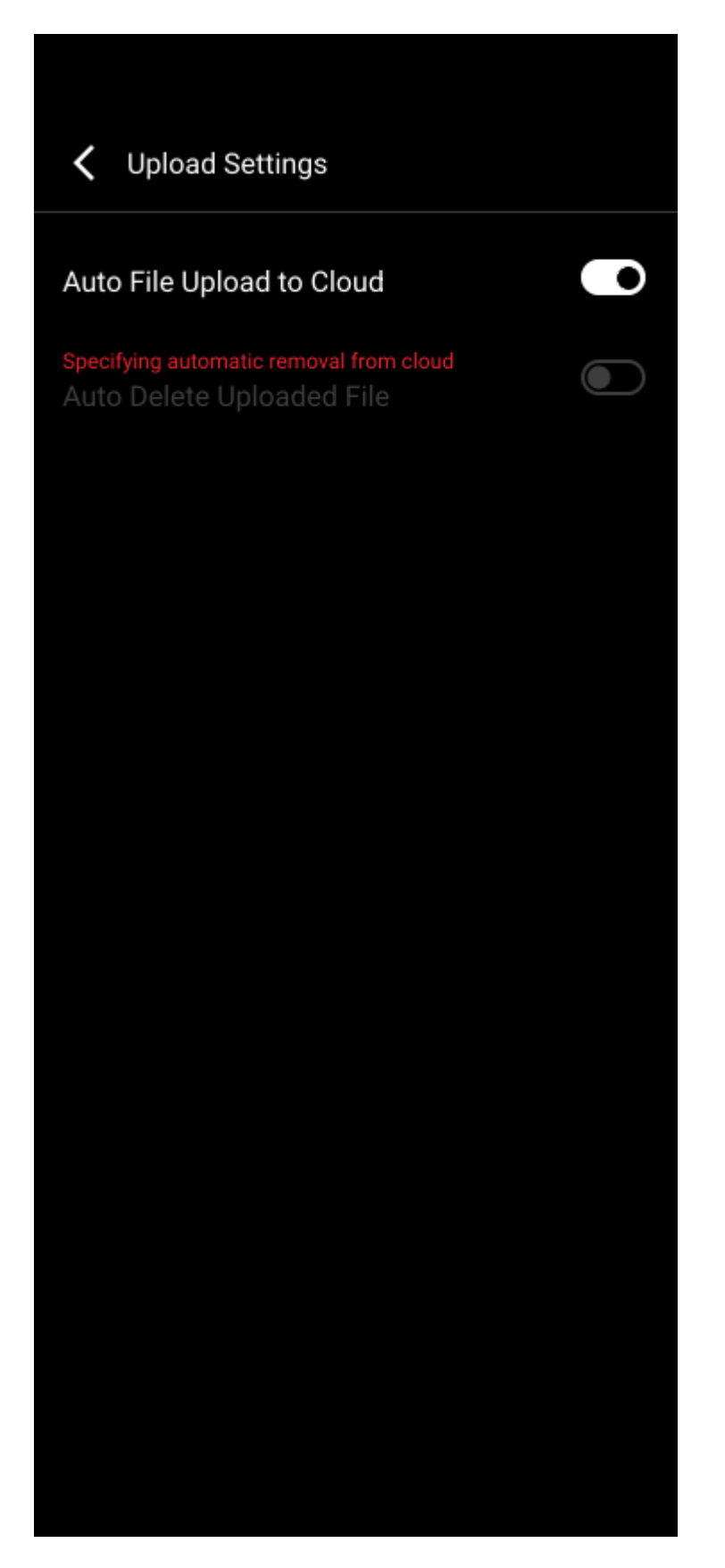

**[クラウドに自動アップロード]**:オンにすると、カメラから転送されたクリップが自動的にクラウドサービスにアッ プロードされます。

**[アップロード済みファイルの自動削除]**:オンにすると、クラウドサービスにアップロードされたクリップがスマー トフォン上から自動的に削除されます。

### **ご注意**

■ [アップロード済みファイルの自動削除]は、クラウドサービス側の設定によって本アプリでは設定できないことがあります。

# **受信設定**

[設定]画面で[受信設定]をタップすると、[受信設定]画面が表示されます。

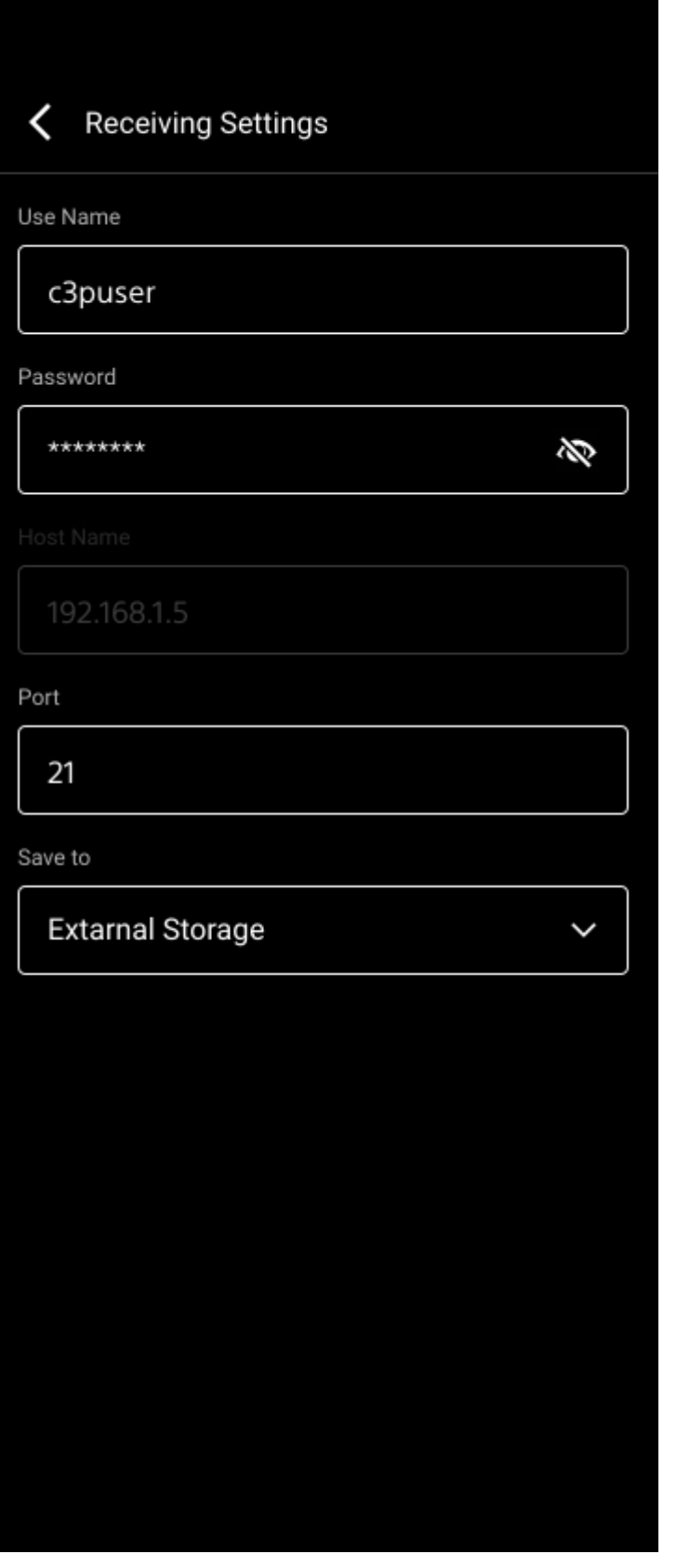

**[ユーザー名]**:ユーザー名が表示されます。タップすると変更できます。

### **ご注意**

■ ユーザー名に英数字以外を使用すると、カメラと接続できないことがあります。ユーザー名に使用できる文字について詳しく は、接続するカメラのマニュアルを参照してください。

**[パスワード]**:パスワードが表示されます。タップすると変更できます。 **[ホスト名]**:ホスト名が表示されます。 **[ポート]**:使用するポート番号が表示されます。タップすると変更できます。 **[保存先]**:クリップの保存先を指定します。(Androidのみ)

### **ご注意**

保存先に外部ストレージを指定した場合、本アプリ上でクリップのプレビューができなくなります。

# **メッセージ再表示設定**

[設定]画面で[メッセージ再表示設定]をタップすると、[メッセージ再表示設定]画面が表示されます。

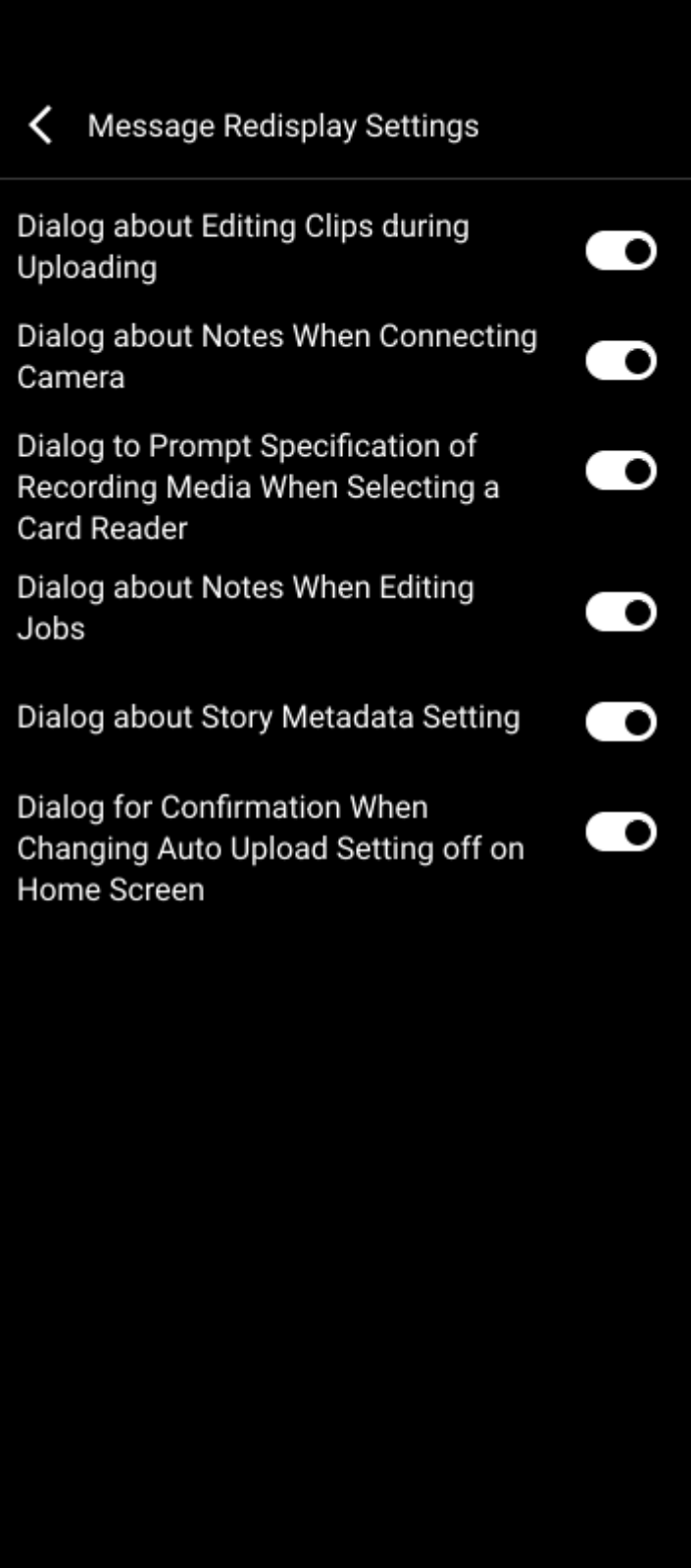

[今後このお知らせを表示しない]を選択したメッセージを再表示させるように設定できます。再表示させるかどうか はメッセージの種類ごとに設定できます。

**SONY** [ヘルプガイド](#page-0-0)(Web取扱説明書)

Creators' App for enterprise

# **アカウント(C3 Portal接続時のみ)**

[設定]画面で[アカウント]をタップすると、[アカウント]画面が表示されます。

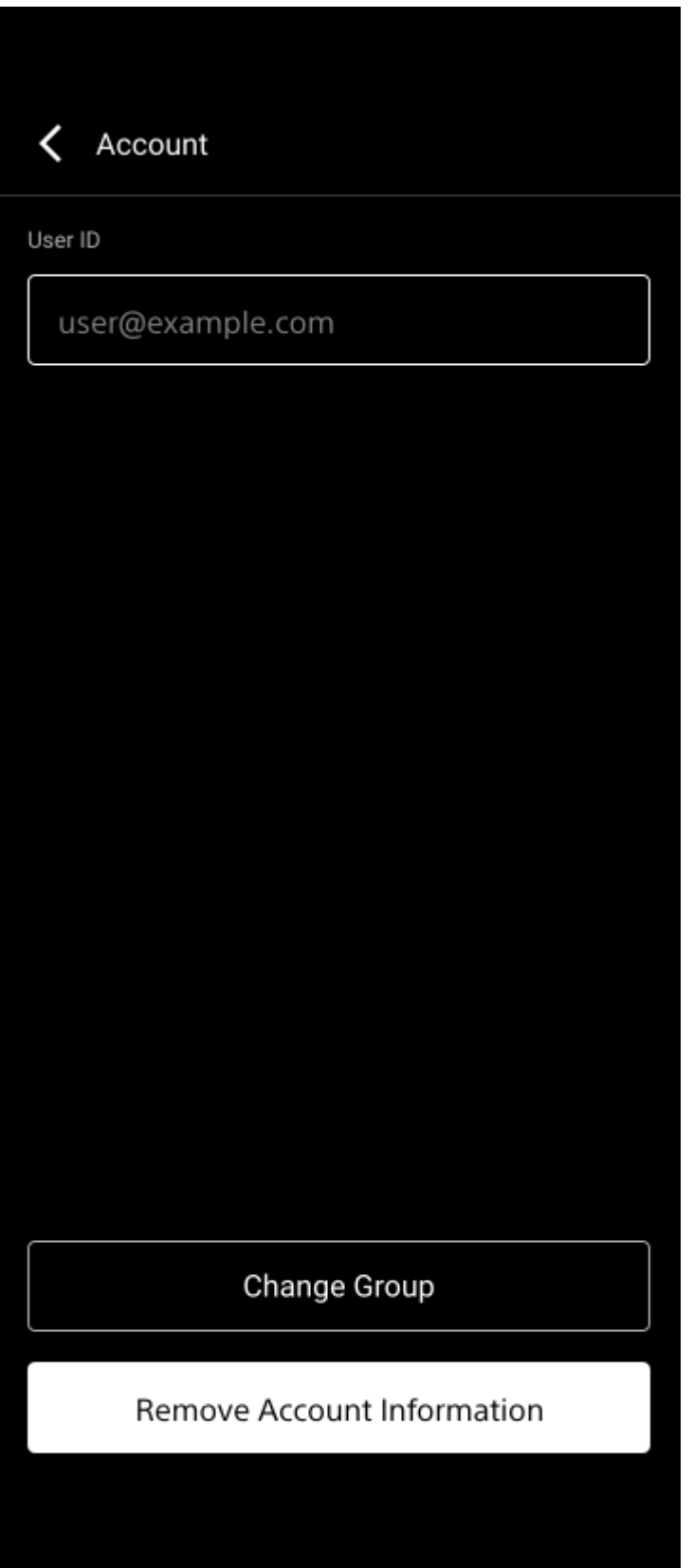

[グループ変更]をタップすると、選択済みのグループ設定が解除され、新たにグループ選択を行うことができます。

# **アプリ情報**

[設定]画面で[アプリ情報]をタップすると、[アプリ情報]画面が表示されます。

< App Information Country/Region Japan End user license agreement Accessibility License Information Application ID(Serial No.) xxxxxxxx-yyyy-yyyy-yyyy-zzzzzzzzzzzz App Version 2023.3

[アプリ情報]画面からはソフトウェア使用許諾や本アプリのバージョンなどを確認できます。

[国/地域]をタップすると使用する国/地域の設定を変更できます。変更後は自動的にログアウトされるので再度ロ グインする必要があります。

# **サインイン画面に戻る(C3 Portal接続時のみ)**

[設定]画面で[サインイン画面に戻る]をタップすると、ログイン中のアカウントからログアウトするかどうかの確 認メッセージが表示されます。[サインイン画面に戻る]をタップするとログアウトし、ログイン画面に戻ります。

# **ヘルプ**

[設定]画面で[ヘルプ]をタップすると、本ヘルプが表示されます。

# **商標について**

- iOSは、⽶国シスコの商標もしくは登録商標です。
- iPhoneは、Apple Inc.の米国およびその他の国における登録商標です。
- iPhone商標は、アイホン株式会社のライセンスに基づき使用されています。
- Xperia、SxS、XQDは、ソニーグループ株式会社またはその関連会社の登録商標または商標です。
- QRコードは、株式会社デンソーウェーブの登録商標です。
- その他の社名および商品名は各社の登録商標または商標です。なお、本文中では<sup>TM</sup>、®マークは明記していませ ん。